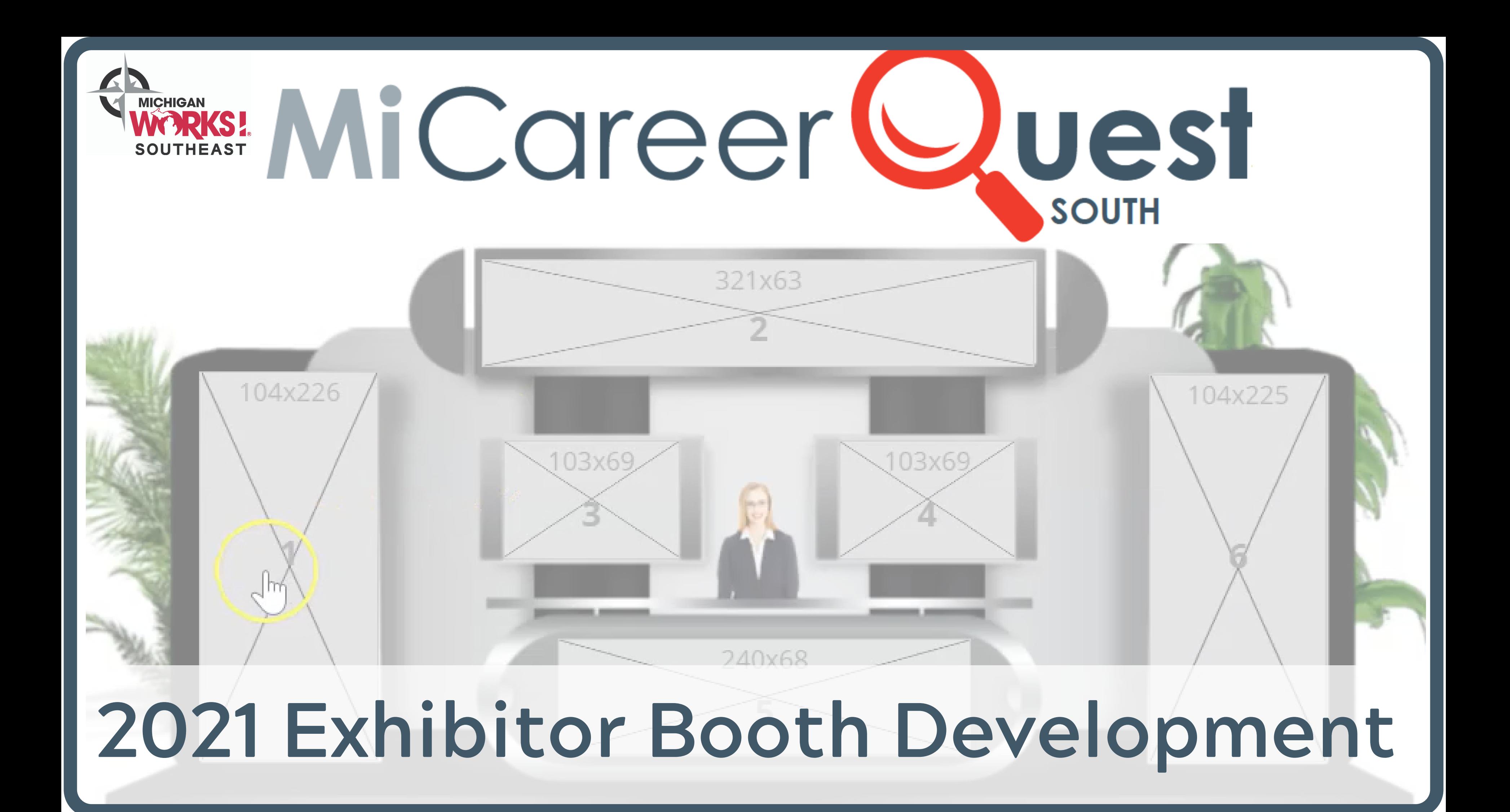

# The following link will be provided to you after successful registration as an exhibitor for MiCareerQuest South.

This webpage will guide you through the steps to create your virtual booth

# **Sample Booth**

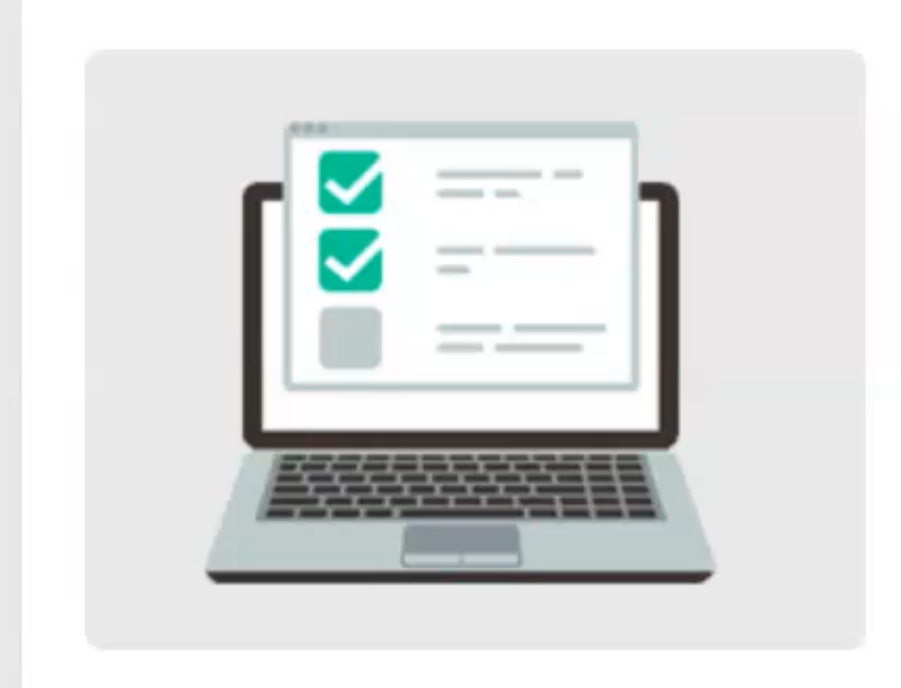

Thank you for your participation in this virtual event.

## This form will walk you through the process of setting up your booth.

Each step has a save button so that you can come back to it later to review/edit if needed. Once all the sections are completed, you'll be able to submit this information to our rep so that your booth can be published.

If you have any questions, feel free to reach out to your rep or Email at

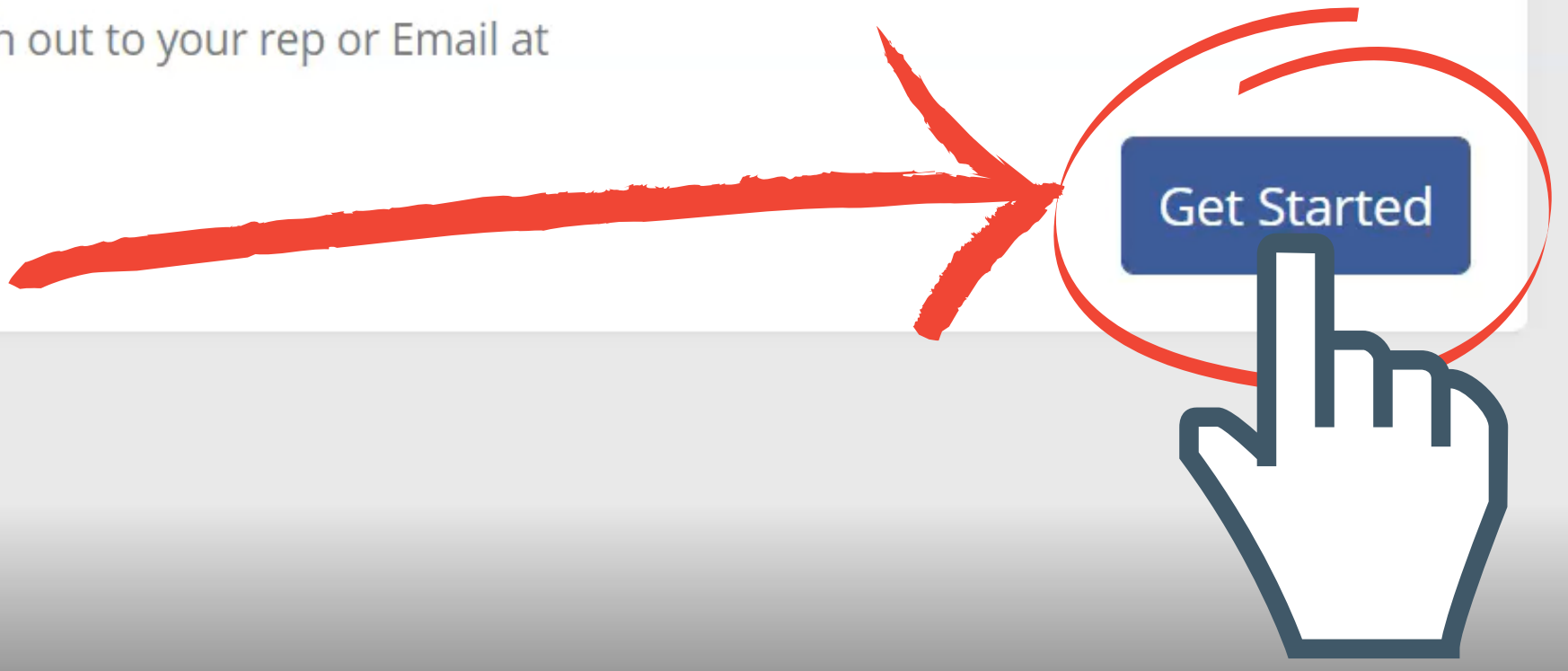

**Booth Setup Form O** Need Help

# **Step 1: Basic Information**

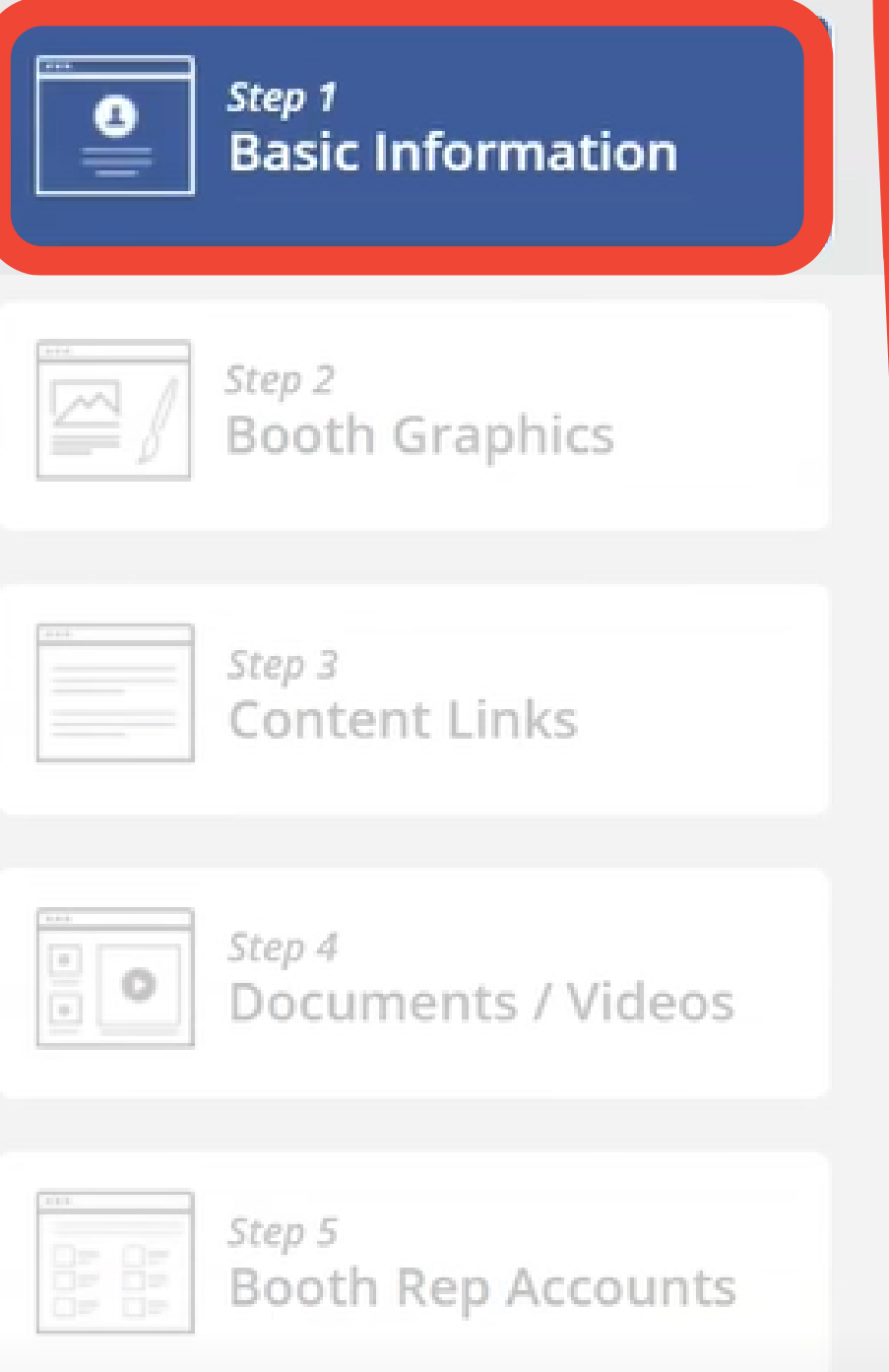

Step 6 Review/Finalize

## **Before We Start!**

Here are some sample screenshots of booth designs we've created in the past. This will give you an idea of what a completed booth looks like and what we're aiming to do with the information we'll collect from you.

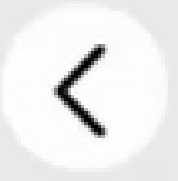

## Let's Get Started ... Tell us more about your booth

**Booth Name** 

Sample Booth

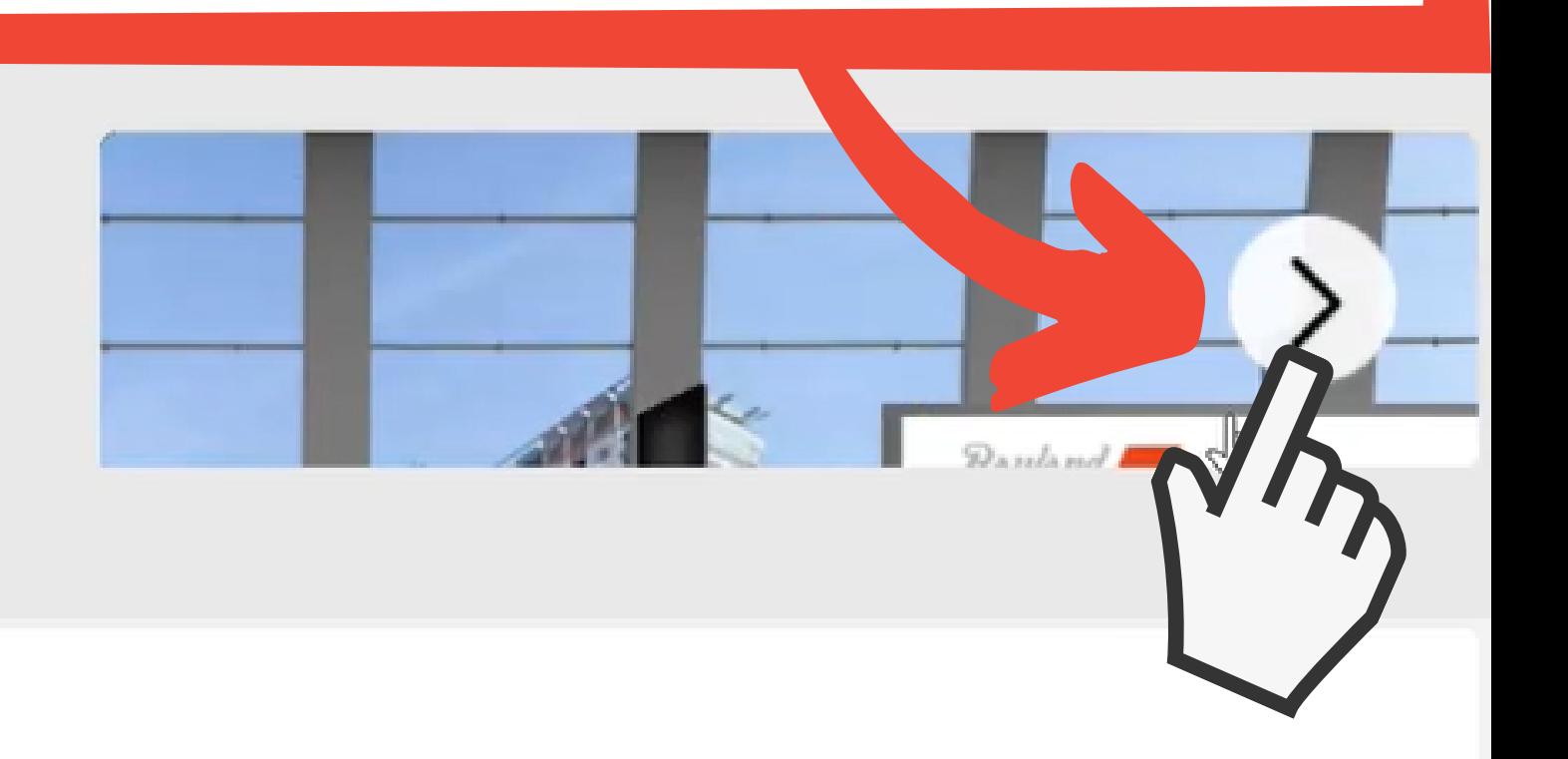

## Upload company logo (110x30px)

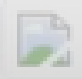

## Fill-out booth name (i.e. Company name + industry or occupation to draw in students)

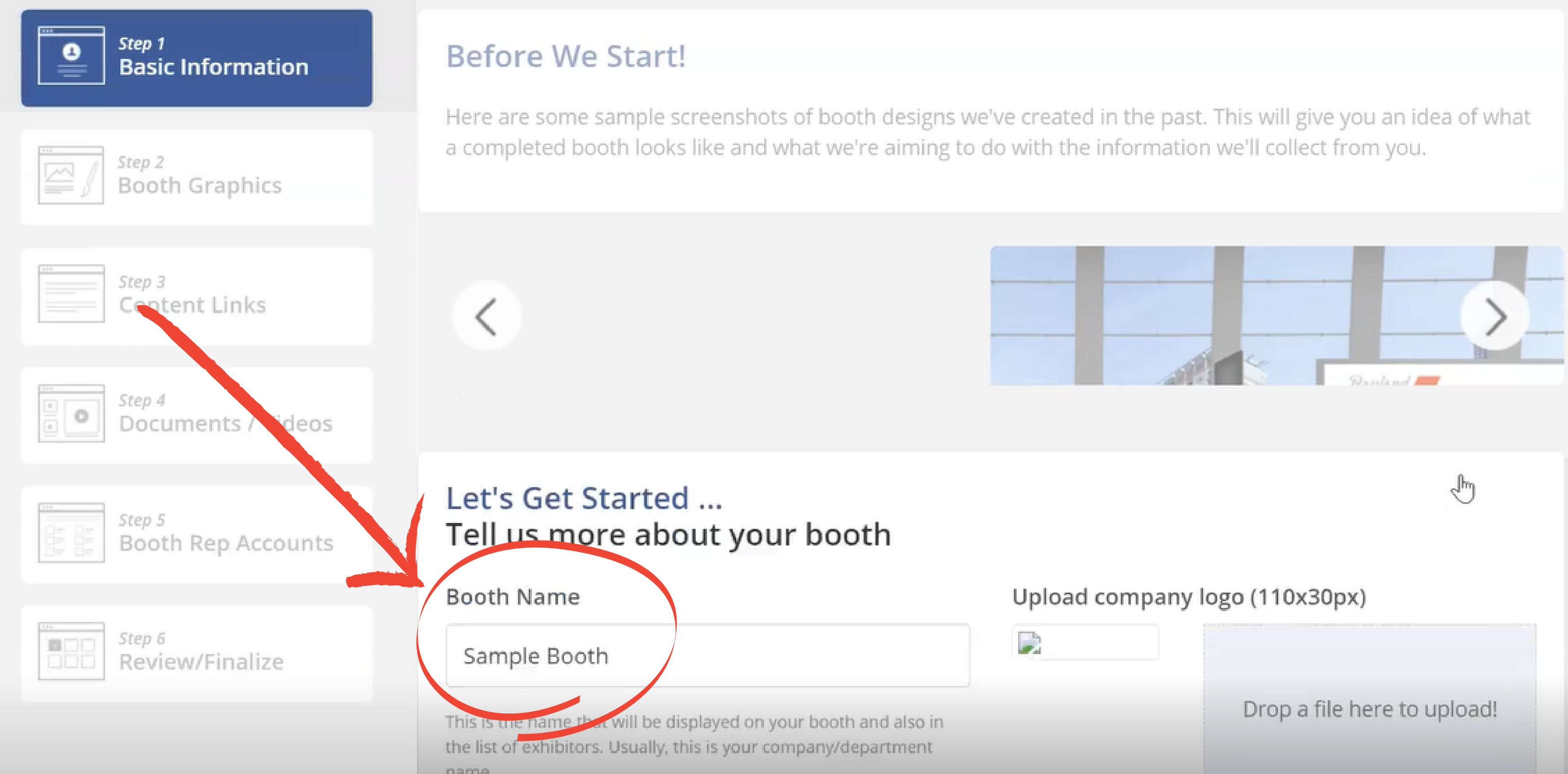

# Upload Company Logo

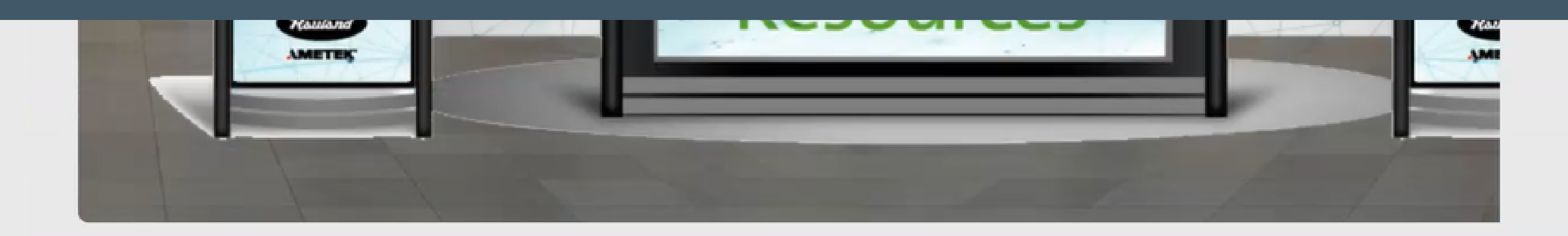

## Let's Get Started ... Tell us more about your booth

**Booth Name** Sample Booth This is the name that will be displayed on your booth and also in the list of exhibitors. Usually, this is your company/de name. **Booth Description** B  $\boldsymbol{I}$ Formats  $\blacktriangleright$  $\langle$  >

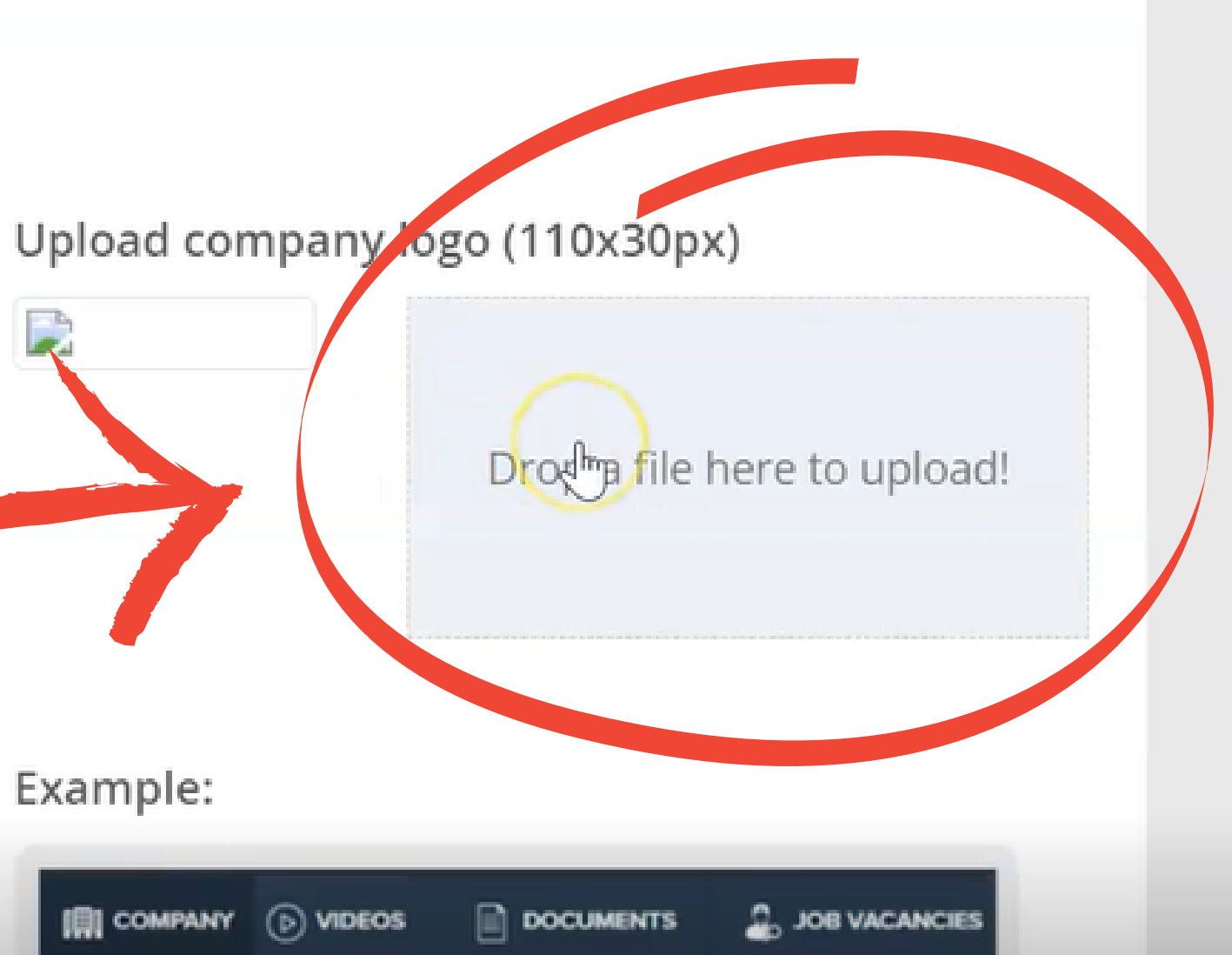

## Crop logo to fit

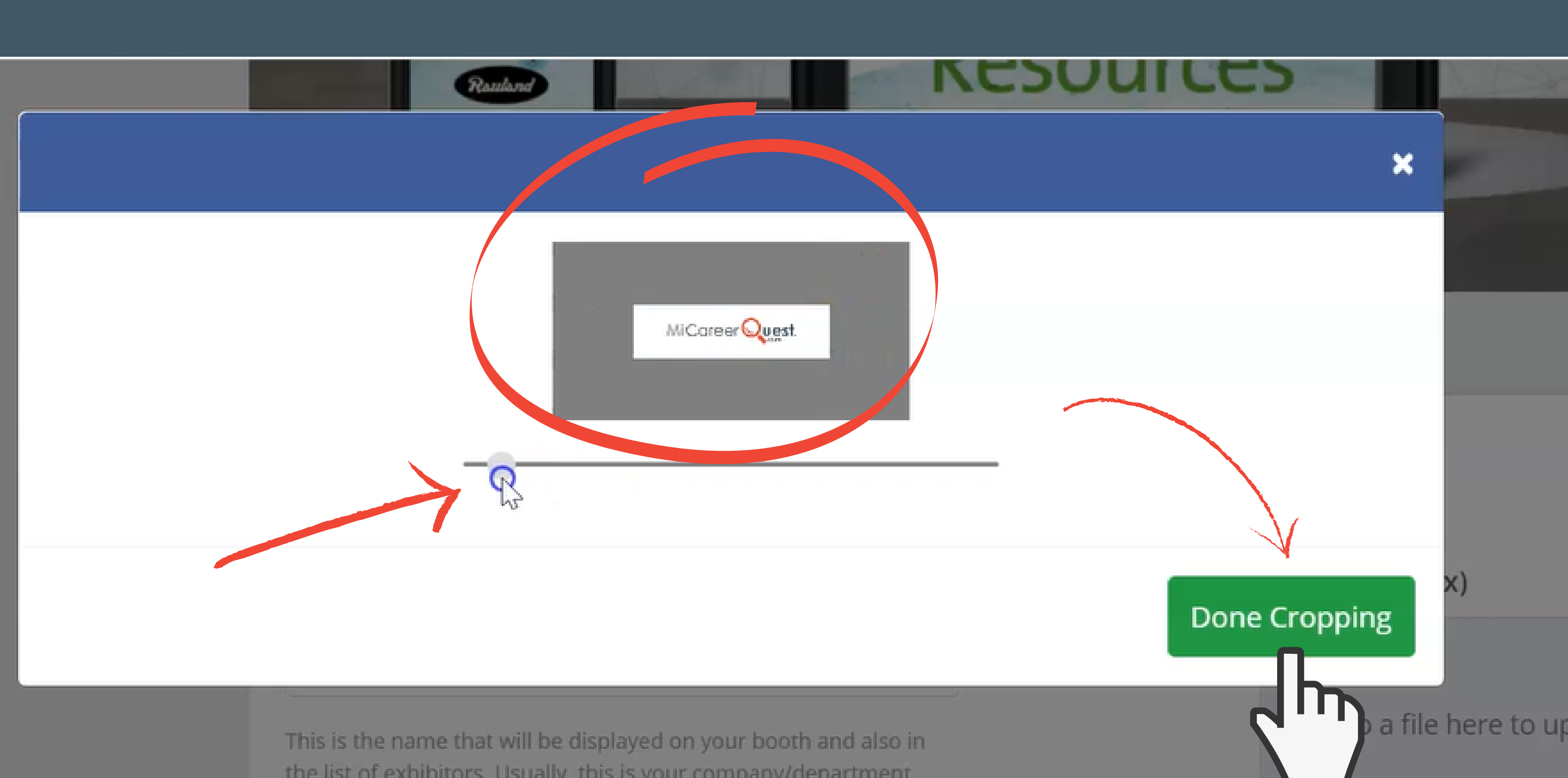

the list of exhibitors. Usually, this is your company/department

- Fill-out a booth description
- $\bullet$  i.e. careers you are showcasing, trainings, general company knowledge

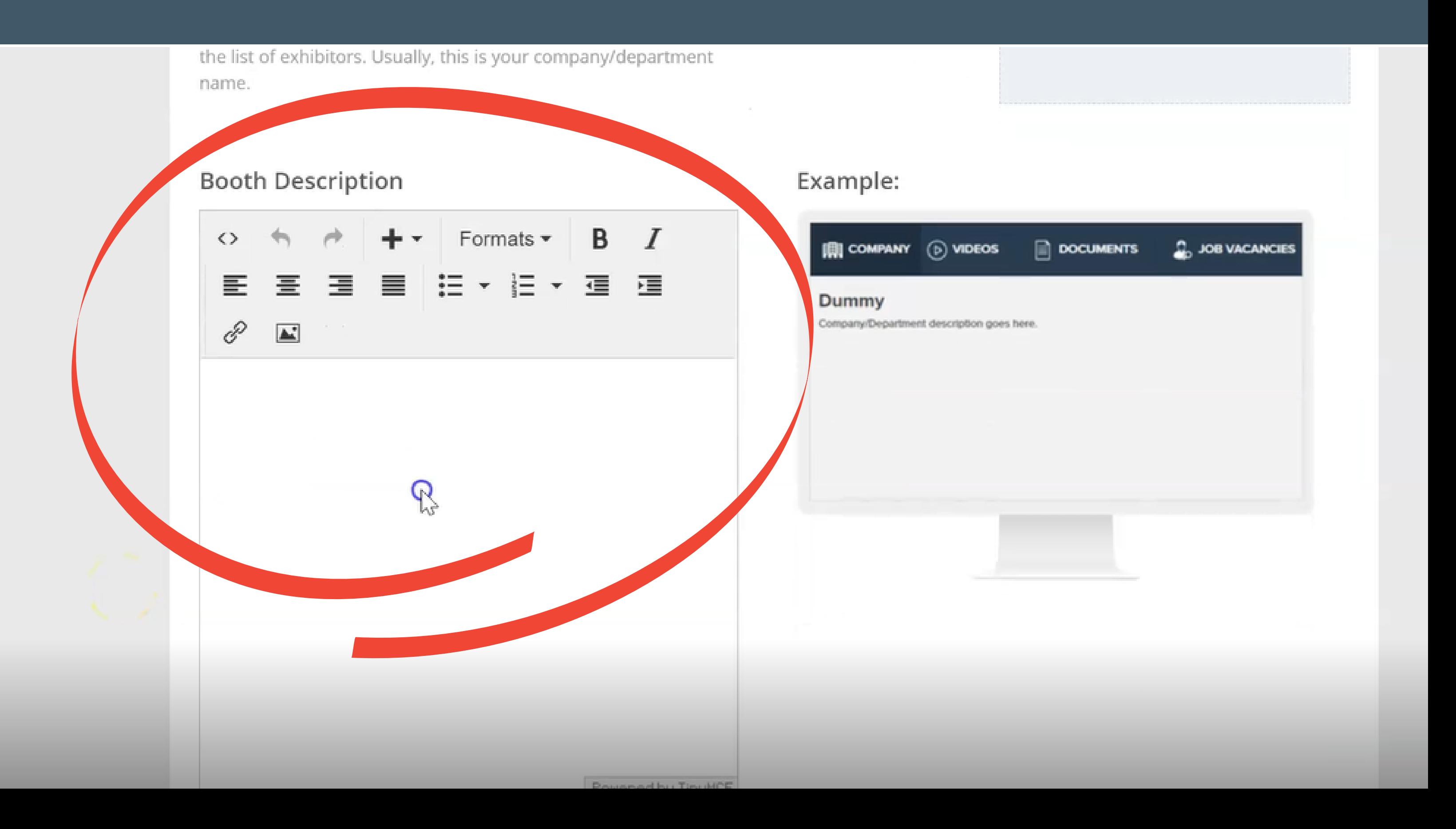

When finishing Step 1, do not click "Step 2" on the side bar; scroll to the bottom of the page and click "Save and Continue"

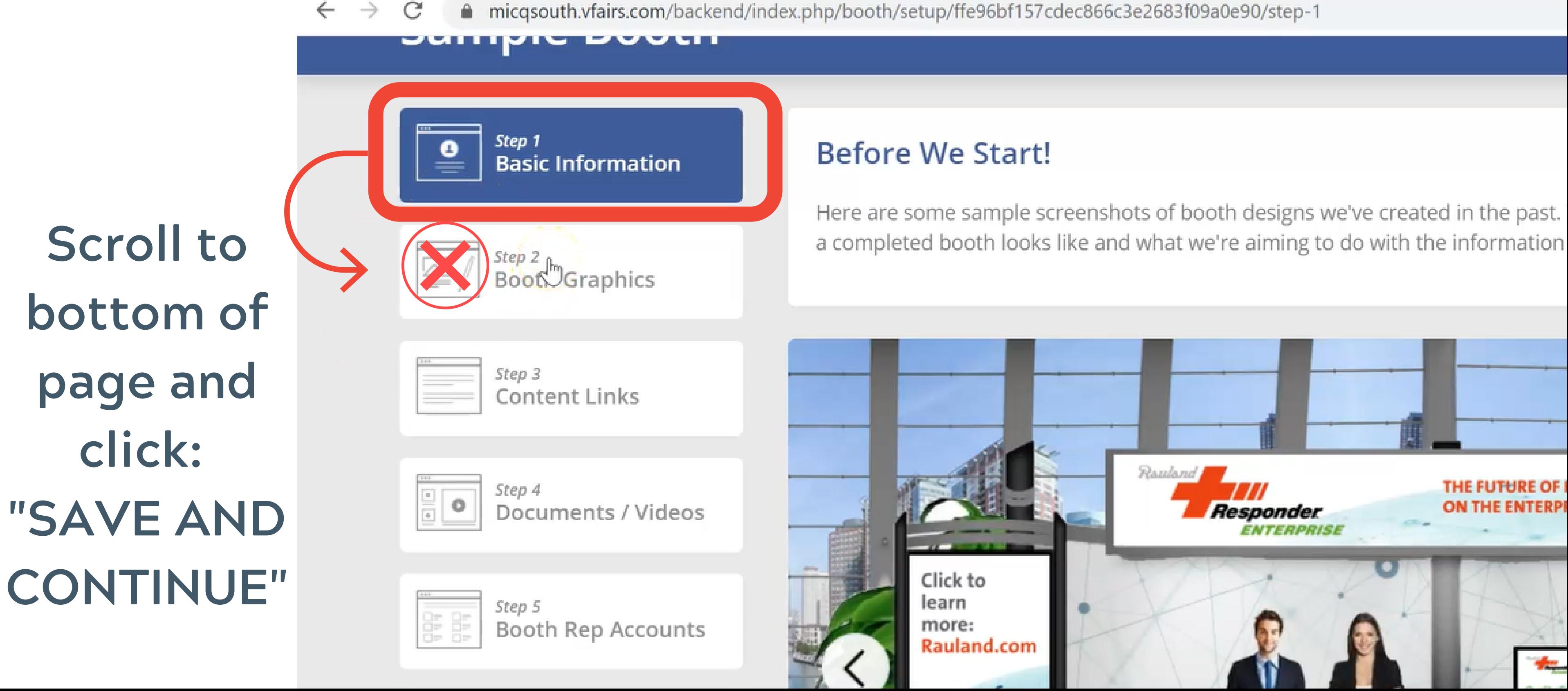

## Click "Save and Continue" to transition to Step 2

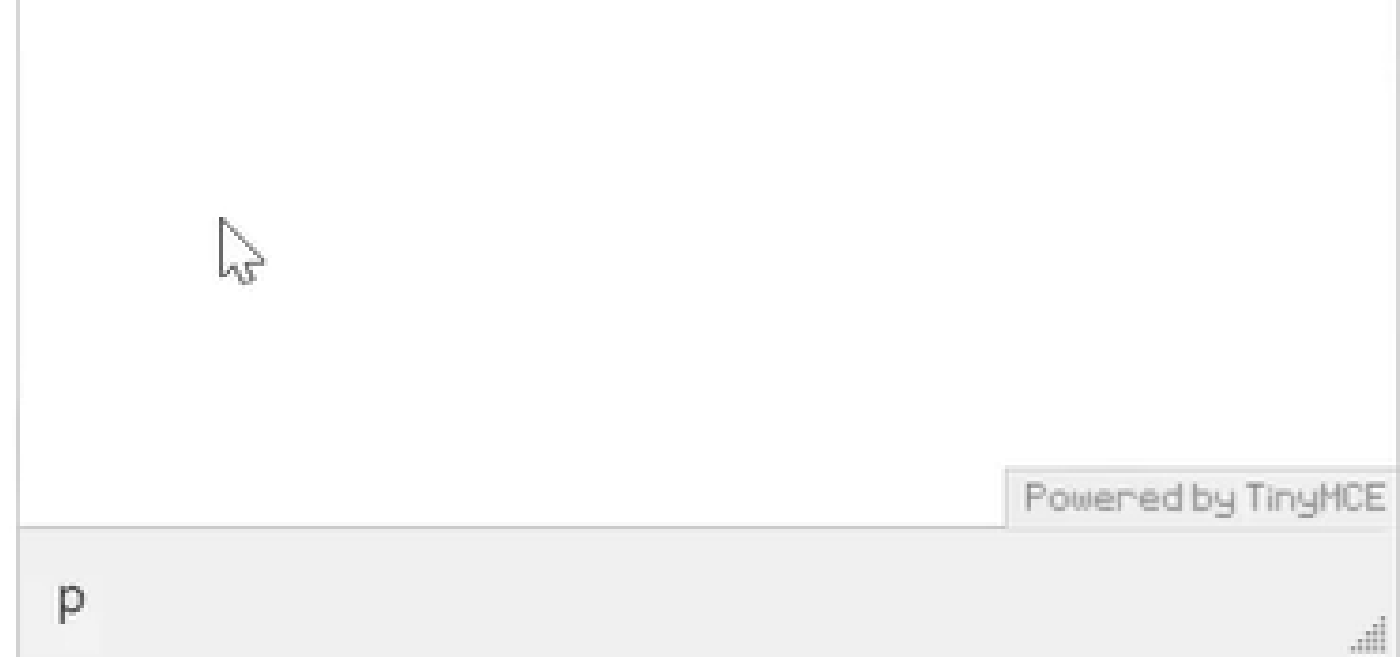

This is like an 'About Us' section that you can use to provide more information about your company/department. It can be as short or long as your prefer (but we recommend at least a few lines of text at a minimum)

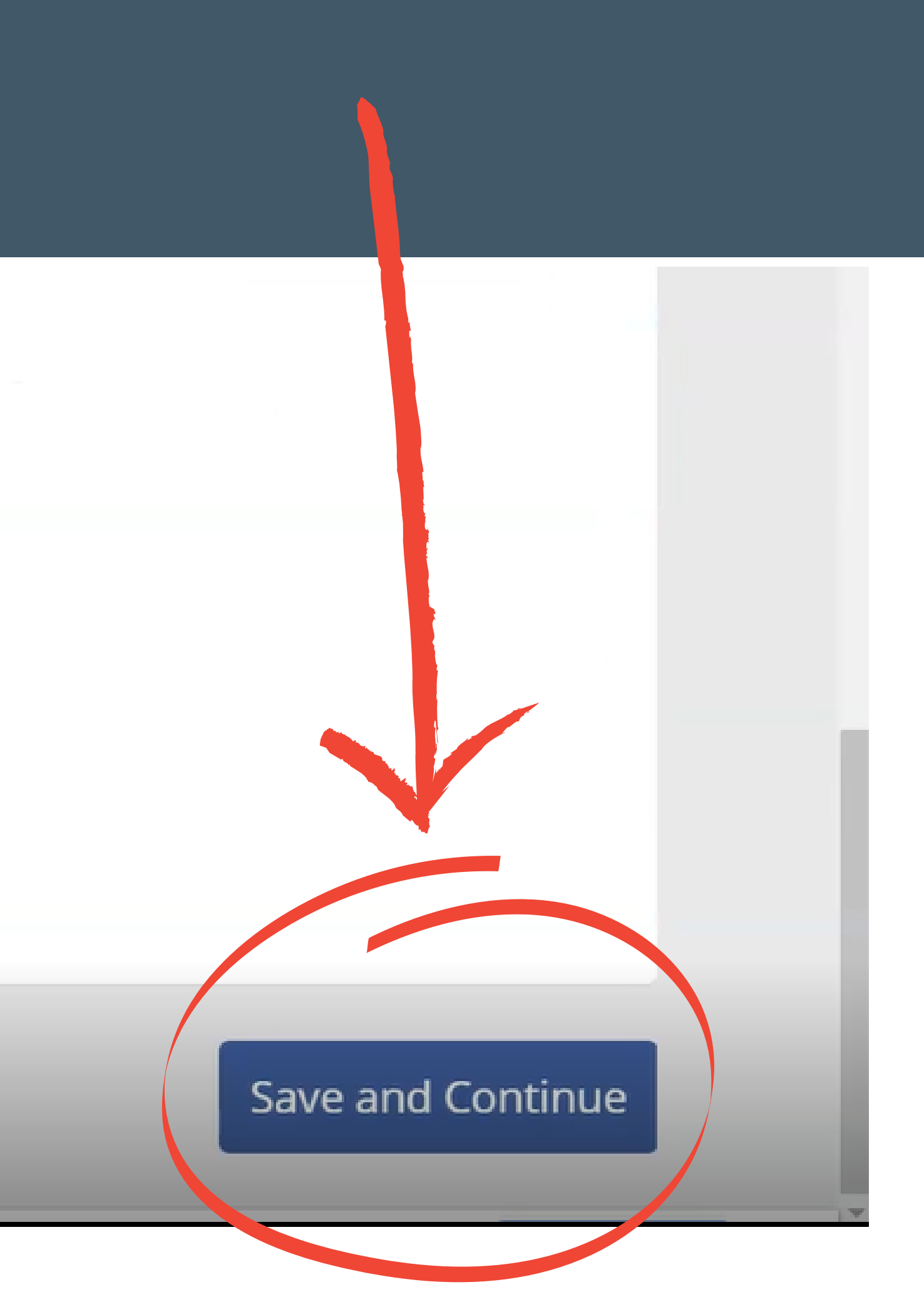

# Step 2: Booth Graphics

# Sample Booth

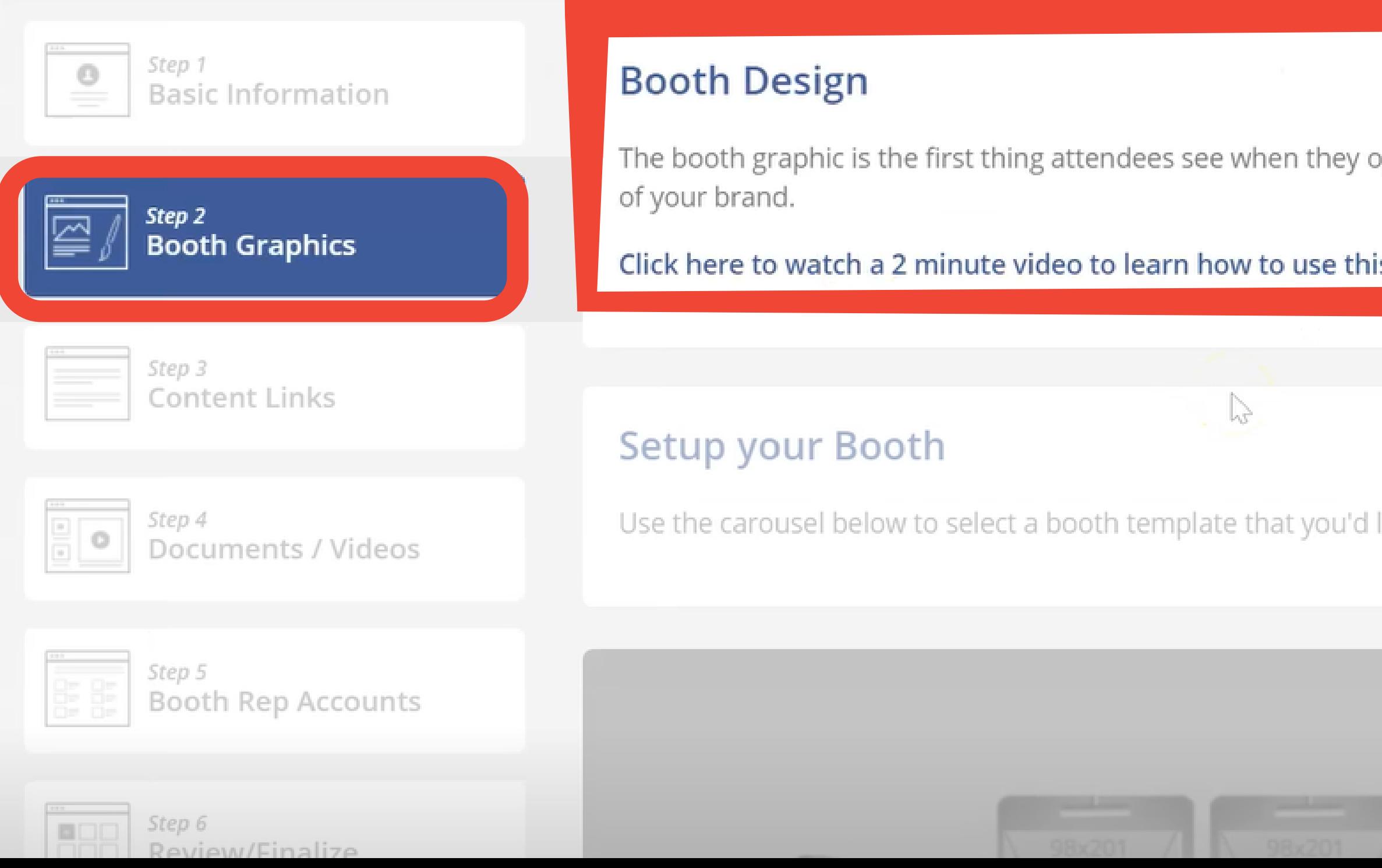

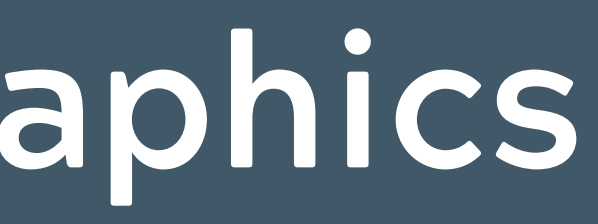

**Booth Setup Form** 

**O** Need Help

pen your booth. So we'll need to make it look nice and also repres

is booth design tool.

like to use.

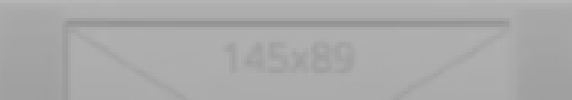

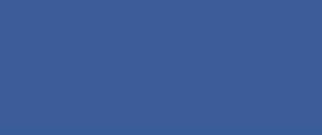

# • Choose your booth layout

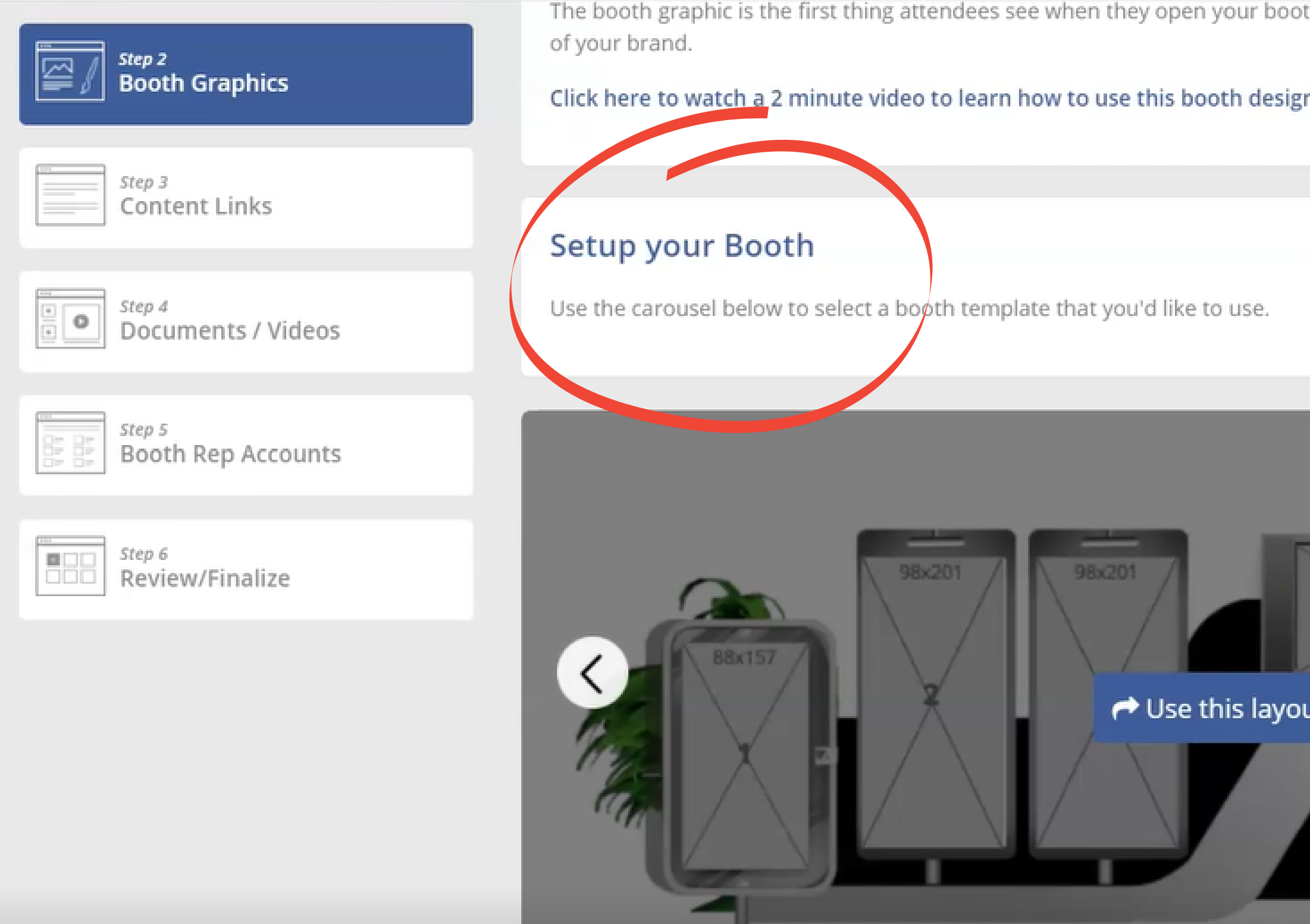

th. So we'll need to make it look nice and also representative

# Scroll through designs and choose the layout you would like for your booth

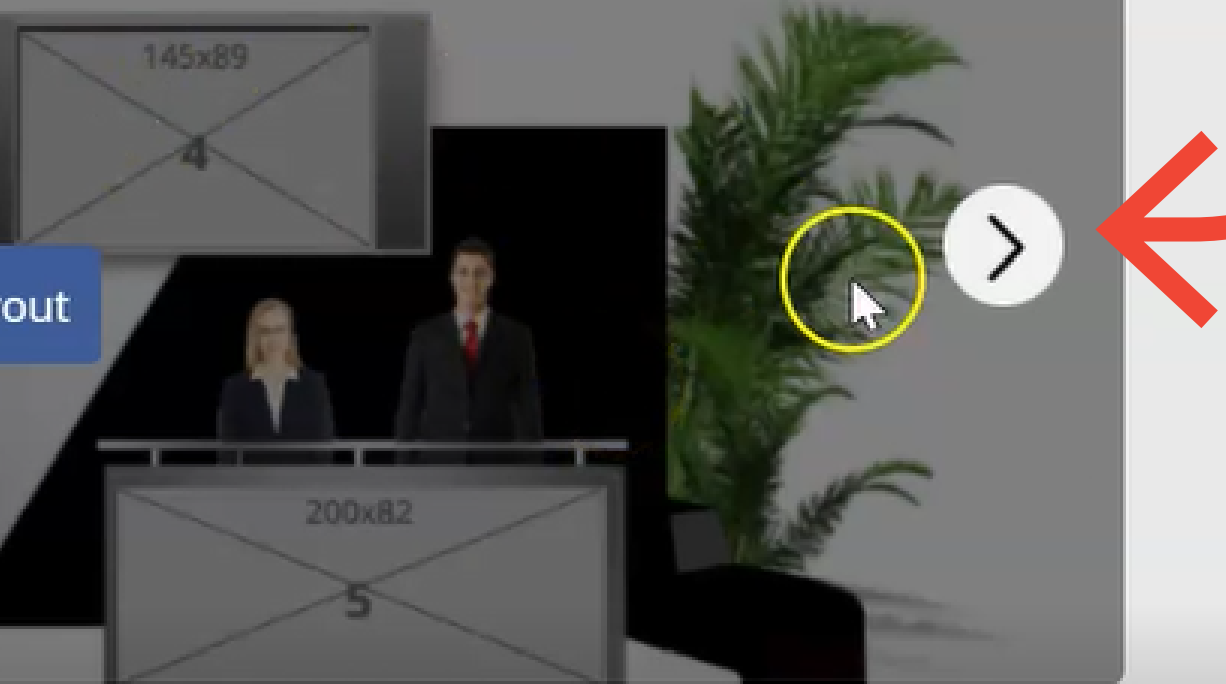

**Cava and Continue** 

Booth layout selected

- Add images to your booth in order (Numbered below)
- If you do not add in order the site will reject the layout you selected

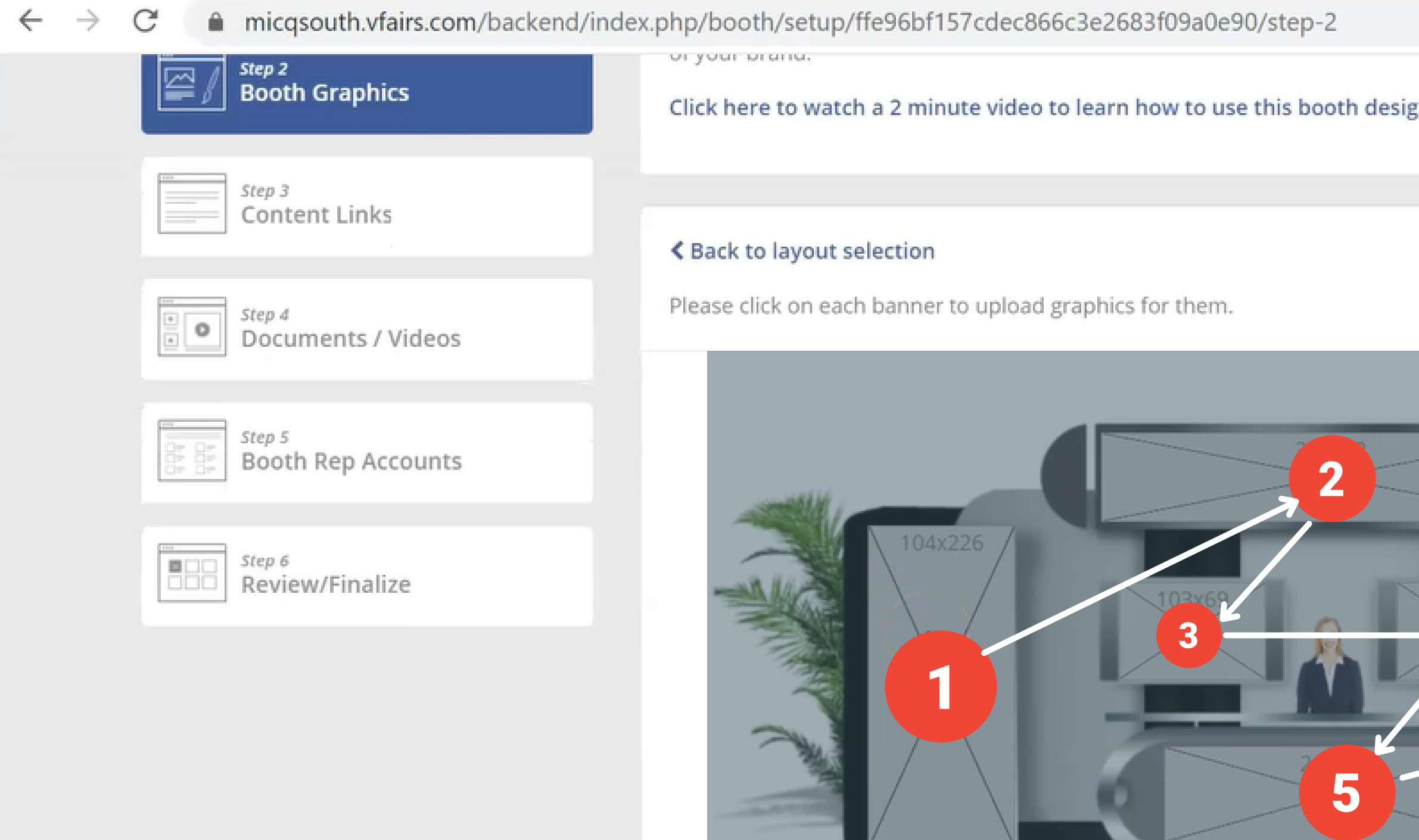

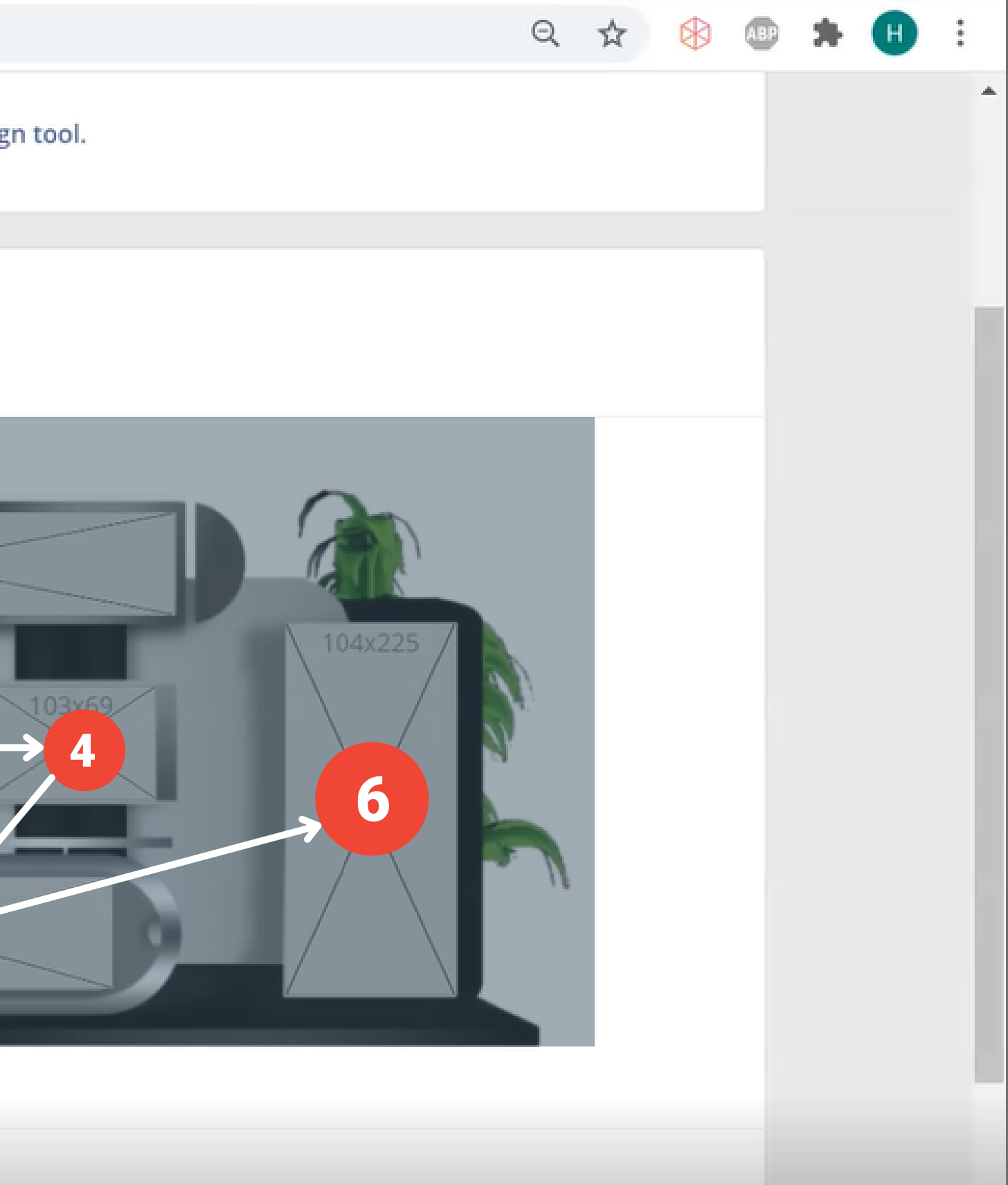

## Upload images to the banners and re-format the size

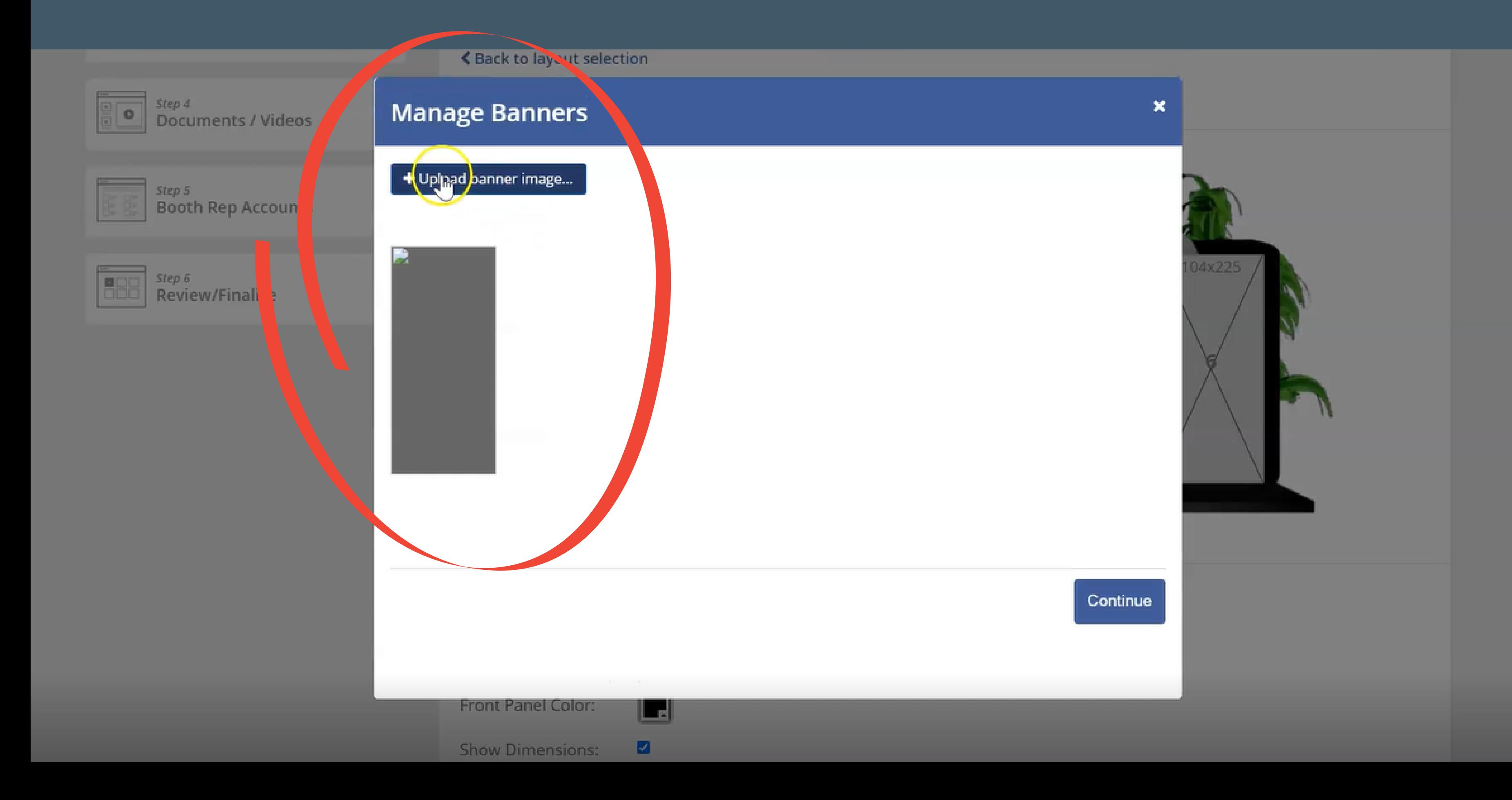

## Add a hyperlink to your image (if desired)

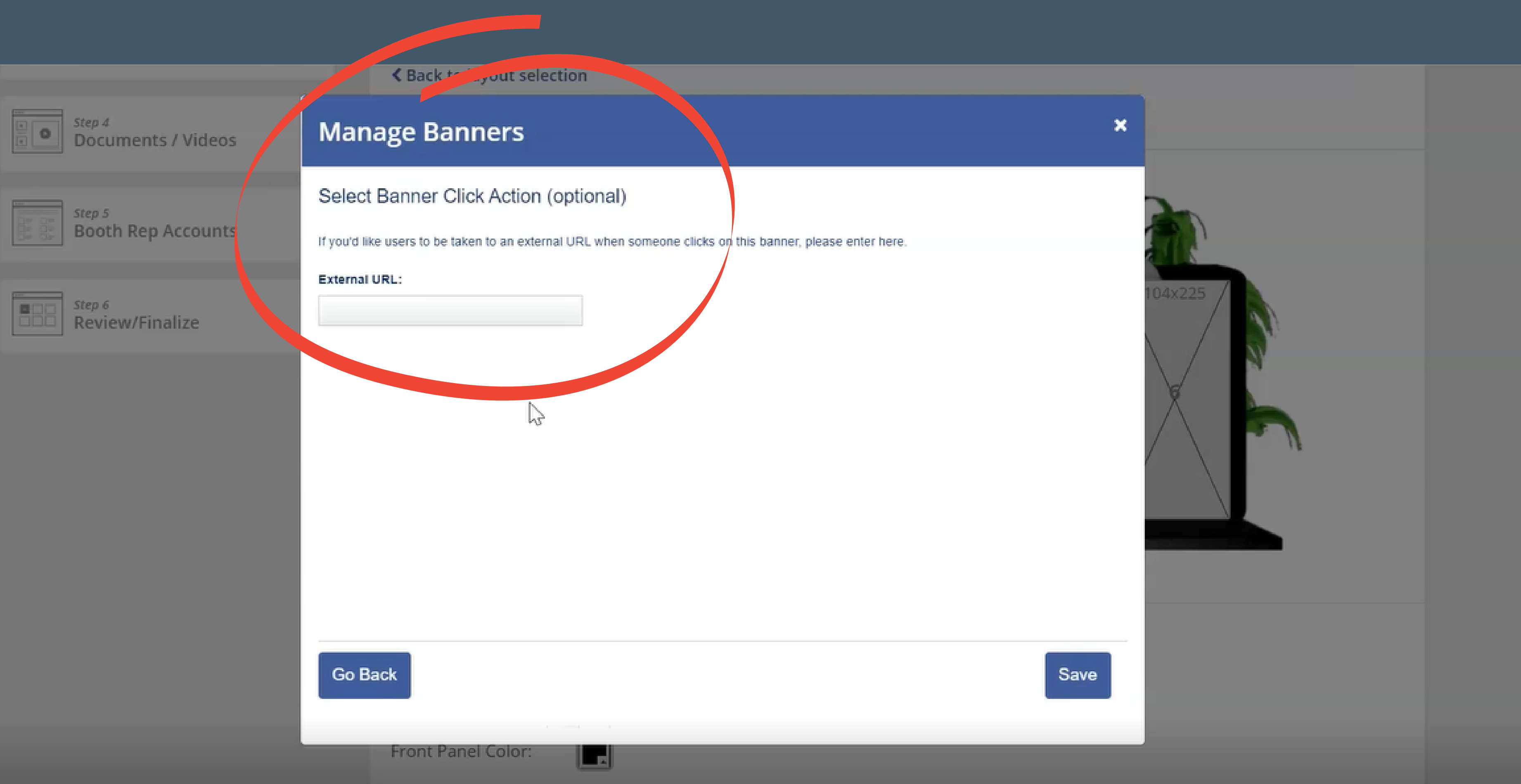

## • Move to next image upload (IN ORDER)

 $p \neq$ ocuments / Videos

 $p5$ ooth Rep Accounts

 $p_6$ eview/Finalize

### <u>पुरुषतस्य स्वादाप्रवासन्तसम्बद्धावता</u>

Please click on each banner to upload graphics for them.

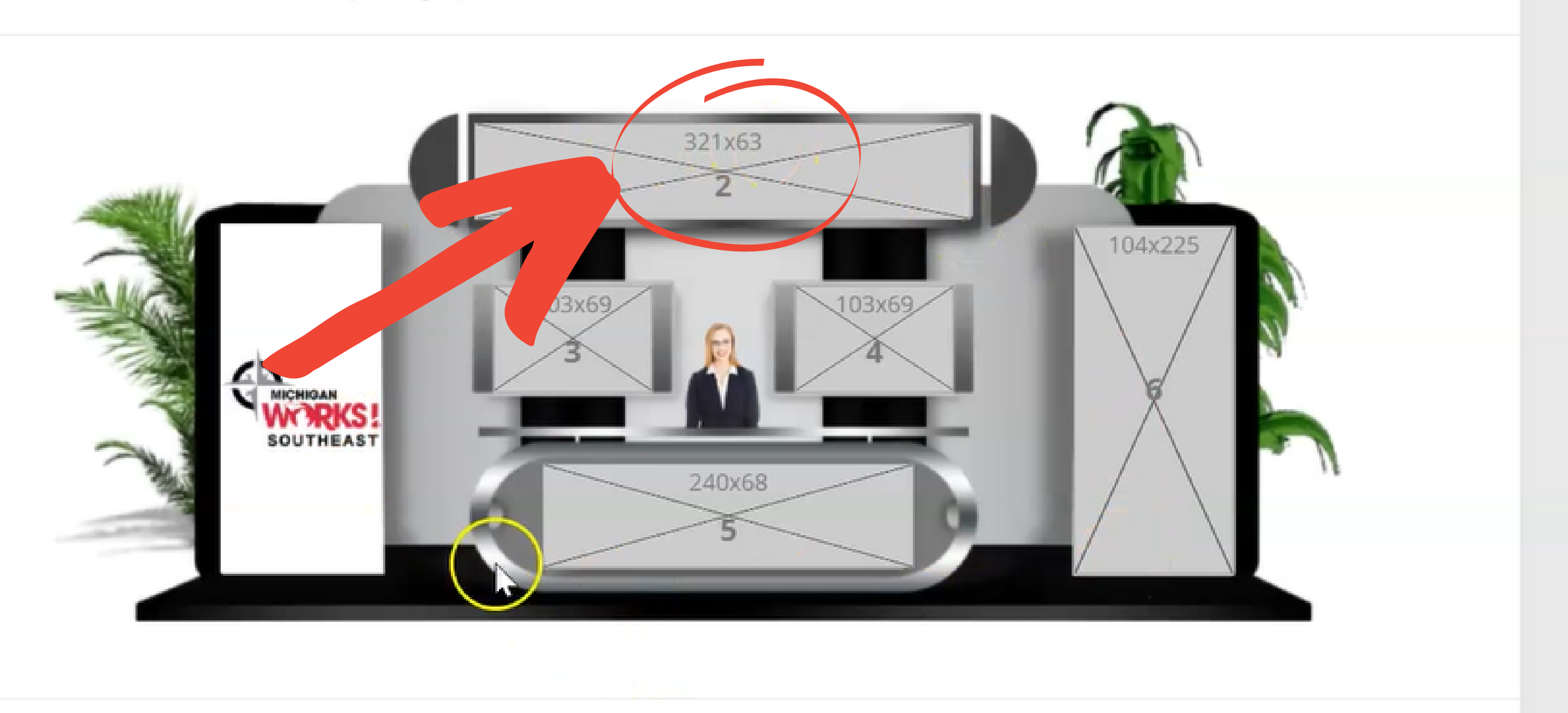

## Select the booth wall colors

Deal: Banal Calan

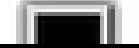

• We ask that the color scheme for your booth match the industry you are representing, in order for students to find careers they are interested in easier through out the exhibit hall. See below for color scheme details (i.e. if you are a healthcare profession=red booth)

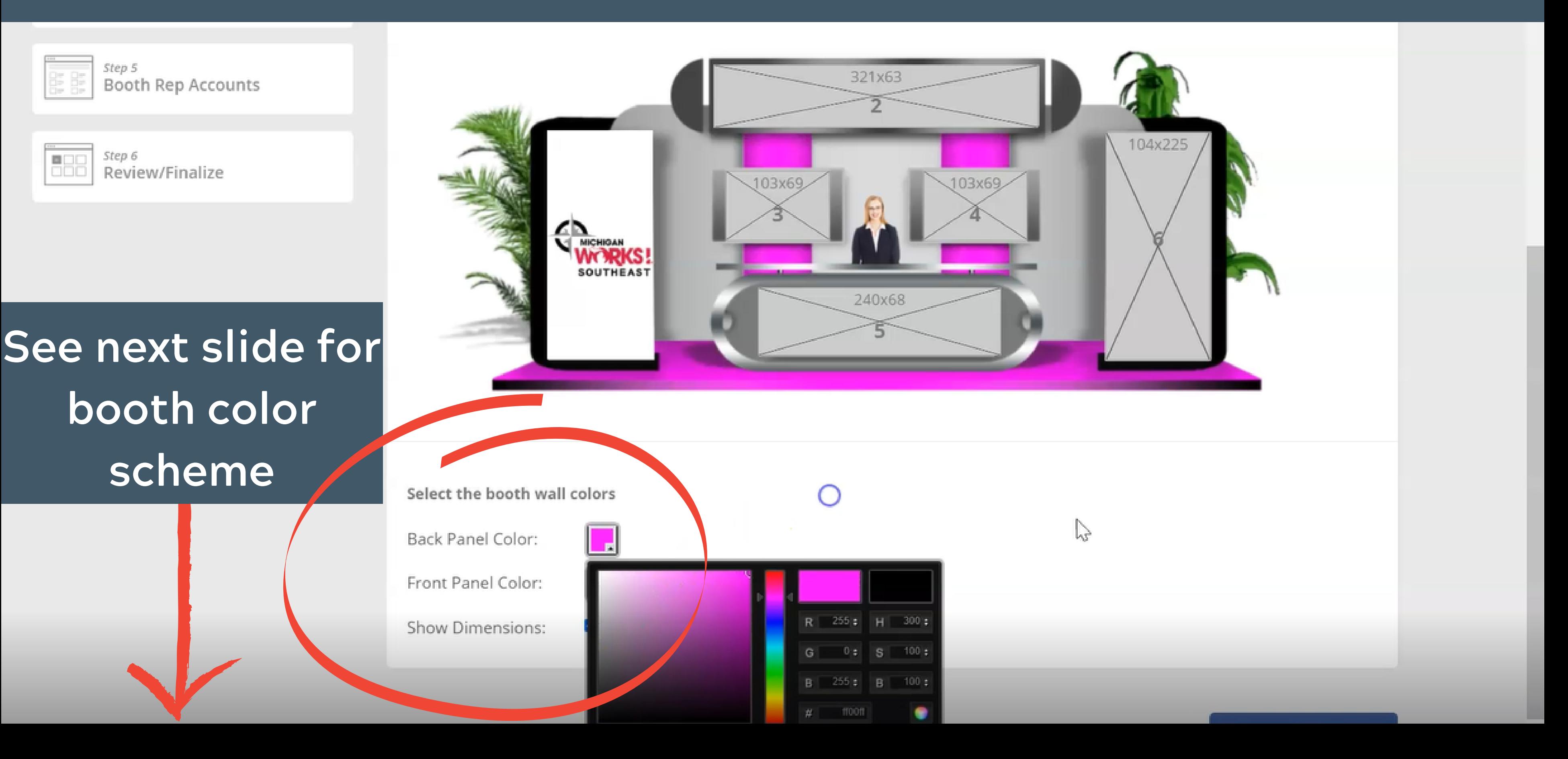

In order to create a better experience for students as they browse the exhibit hall we are asking that you please follow the color scheme below. Students will be able to visit the careers they choose and we are using this color scheme to mimic what the in-person event would look like for them:

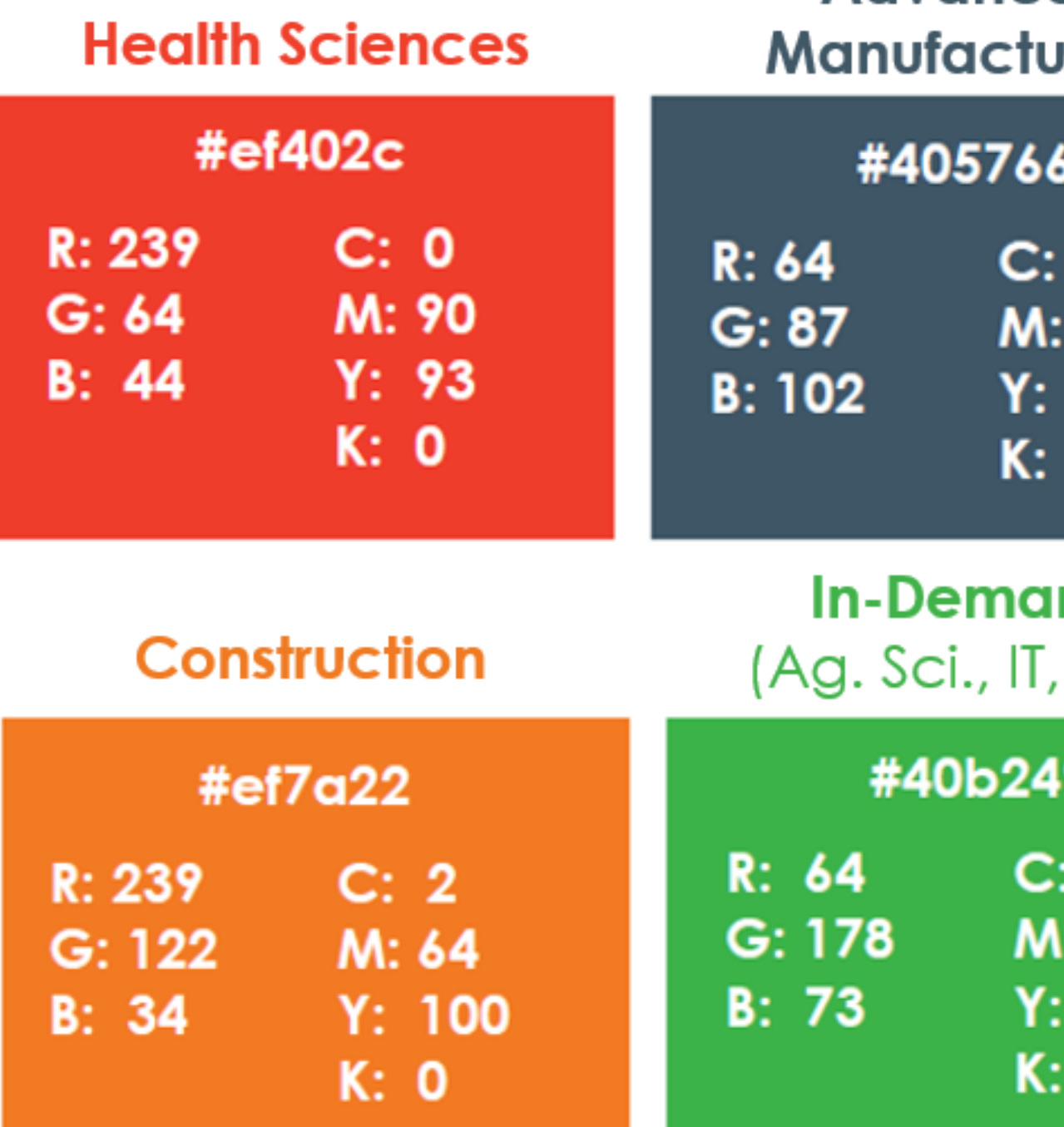

If you have any questions regarding the Industry you will showcase under please reach out to Nathaniel Osborne at nosborne@mwse.org

- 
- **Advanced** ring
	- 78 58 44 24
	- nd  $(4.0)$
	- 74 100 0

## • Watch a short video to learn how to use the booth design tool

## **Sample Booth**

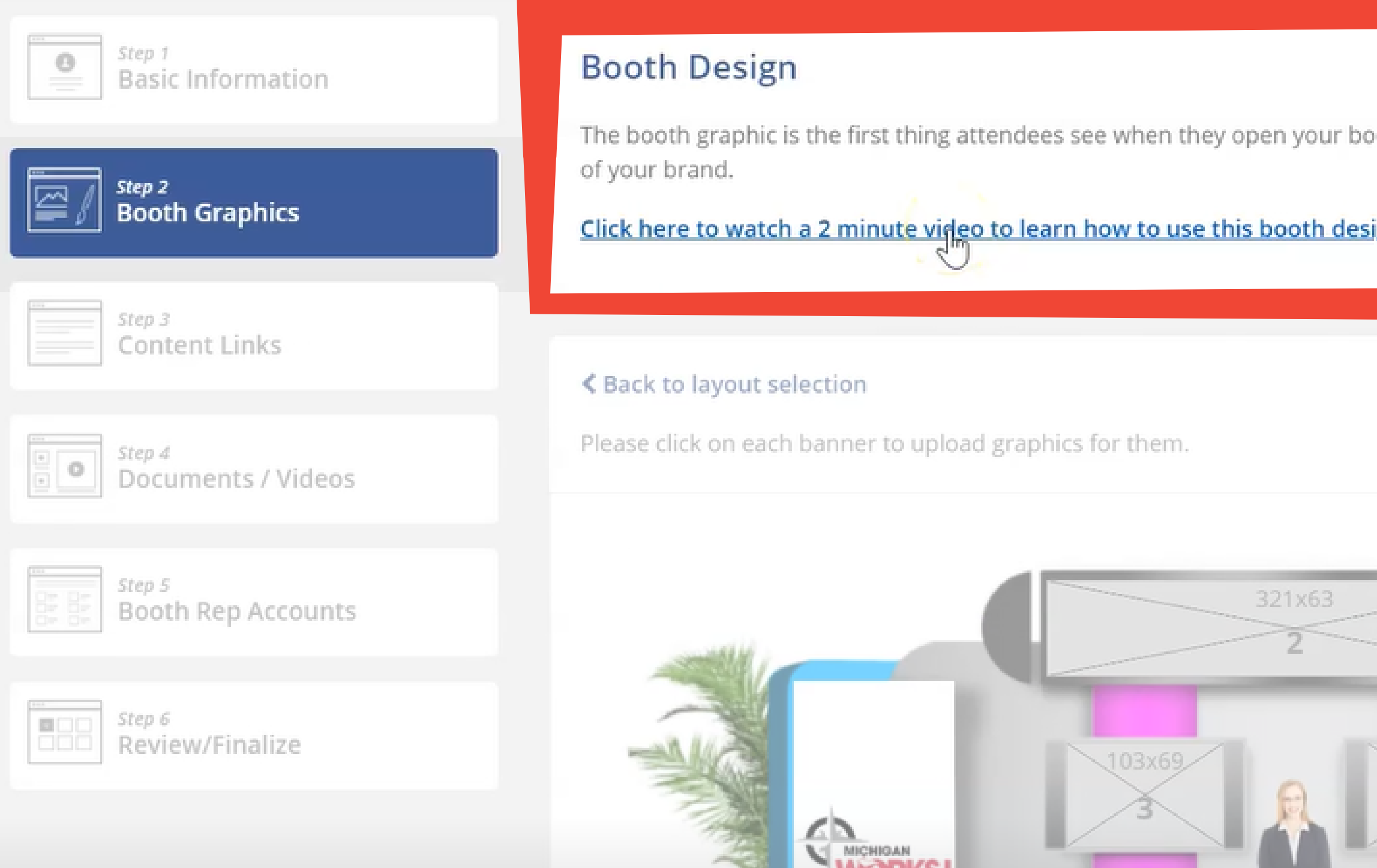

**INI JICILIO :** SOUTHEAST Booth Setup Form **O** Need Help

both. So we'll need to make it look nice and also representative

### ign tool.

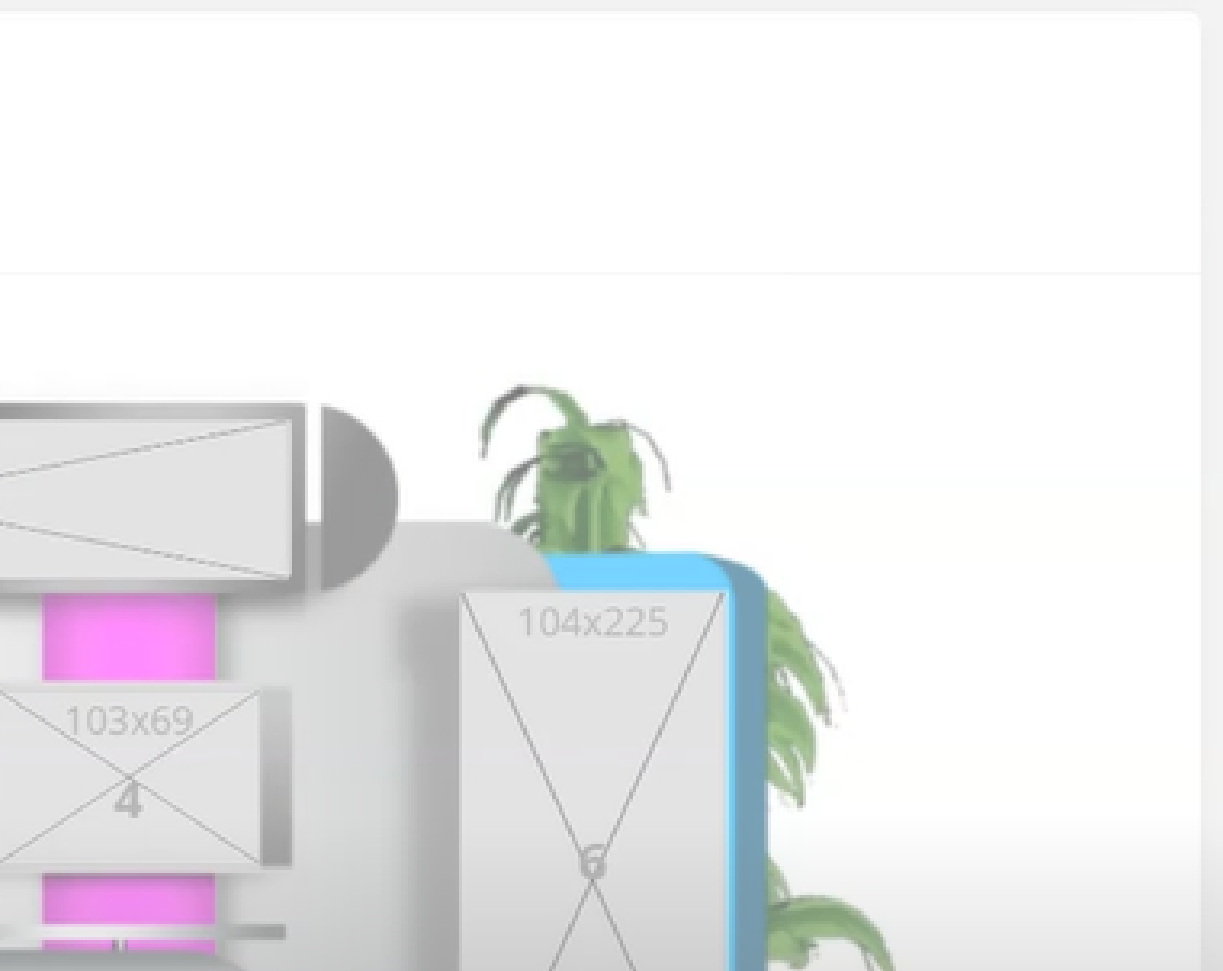

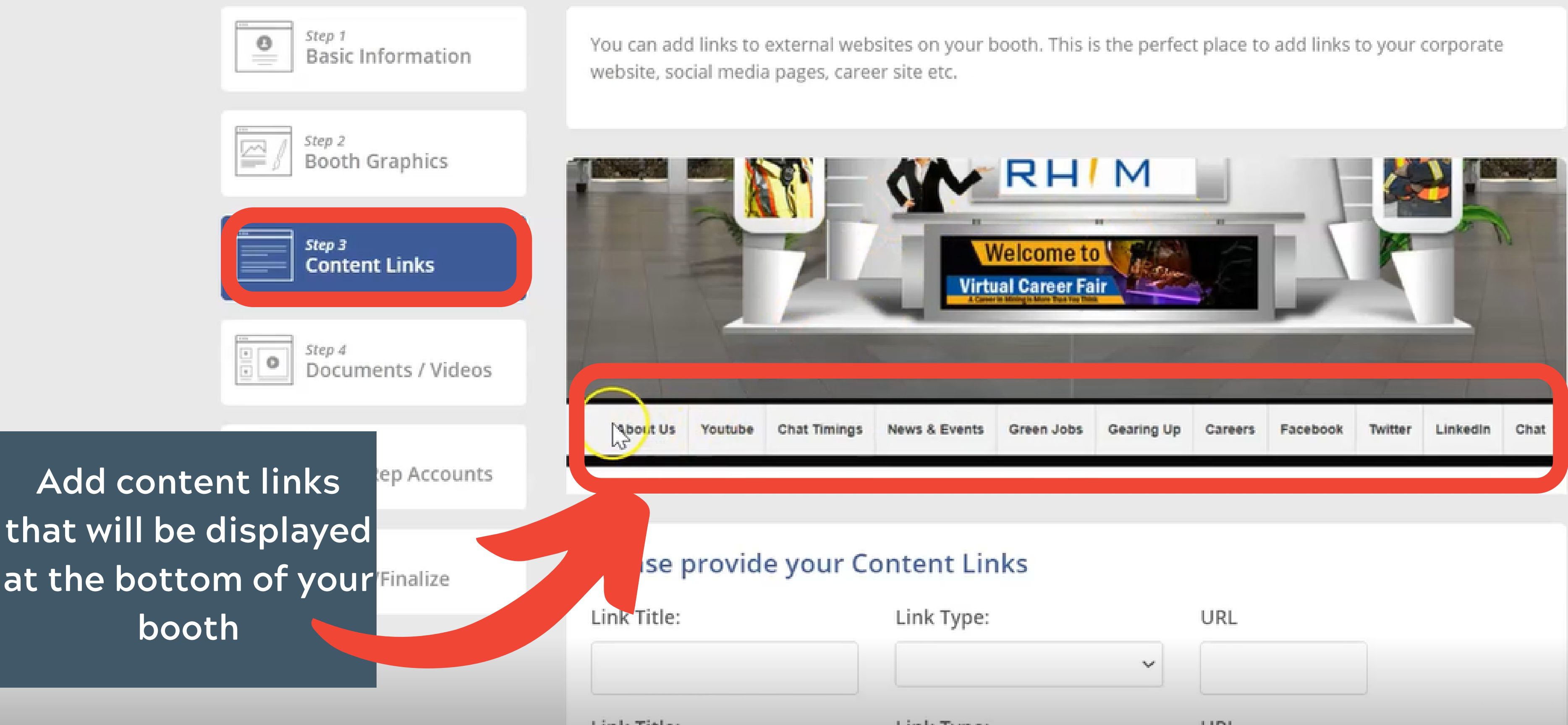

10. See that we had been

1910 and the 1980 and their

# Step 3: Content Links

# Step 4: Documents and Videos

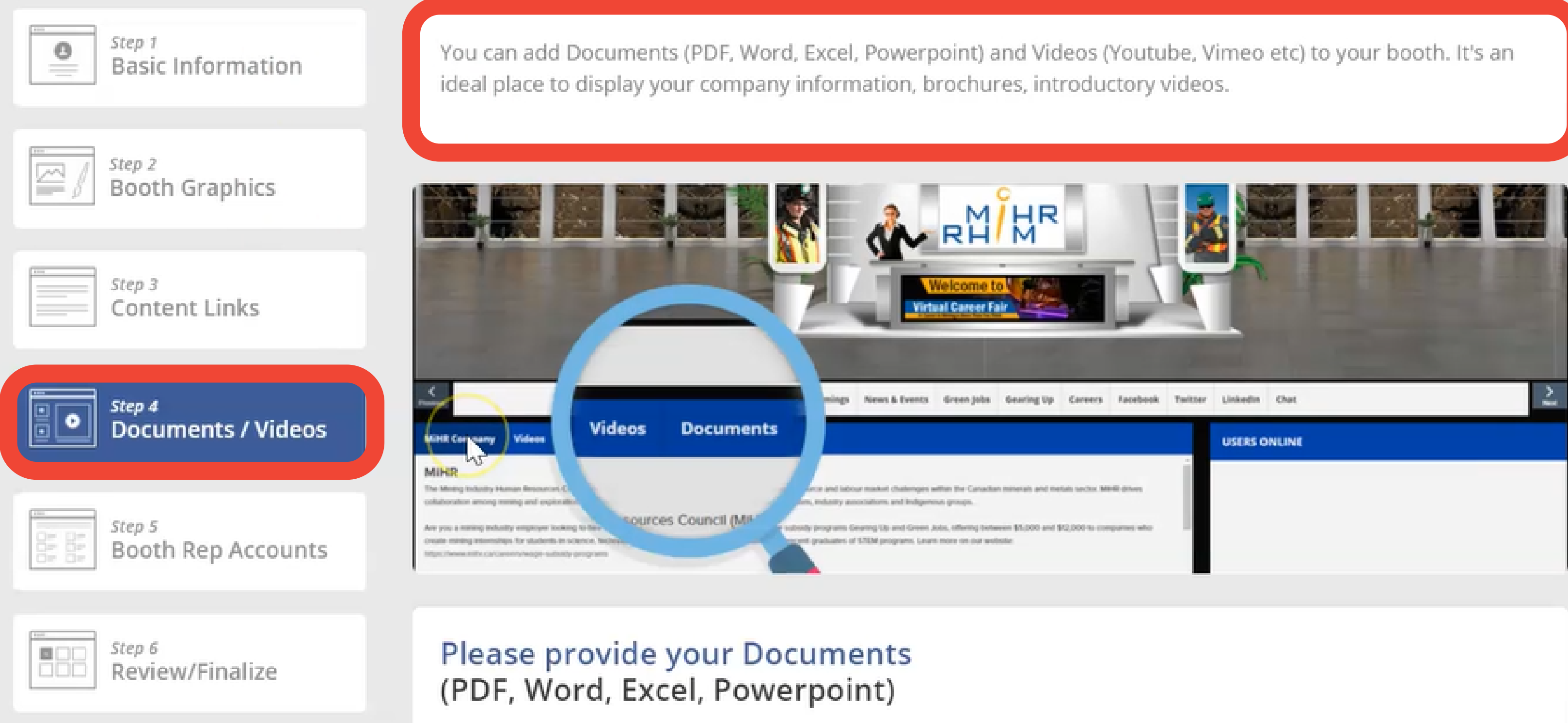

● Yes. I have documents that I'd like to add to my booth

Upload documents and videos that attendees can download Recommended to upload a PDF

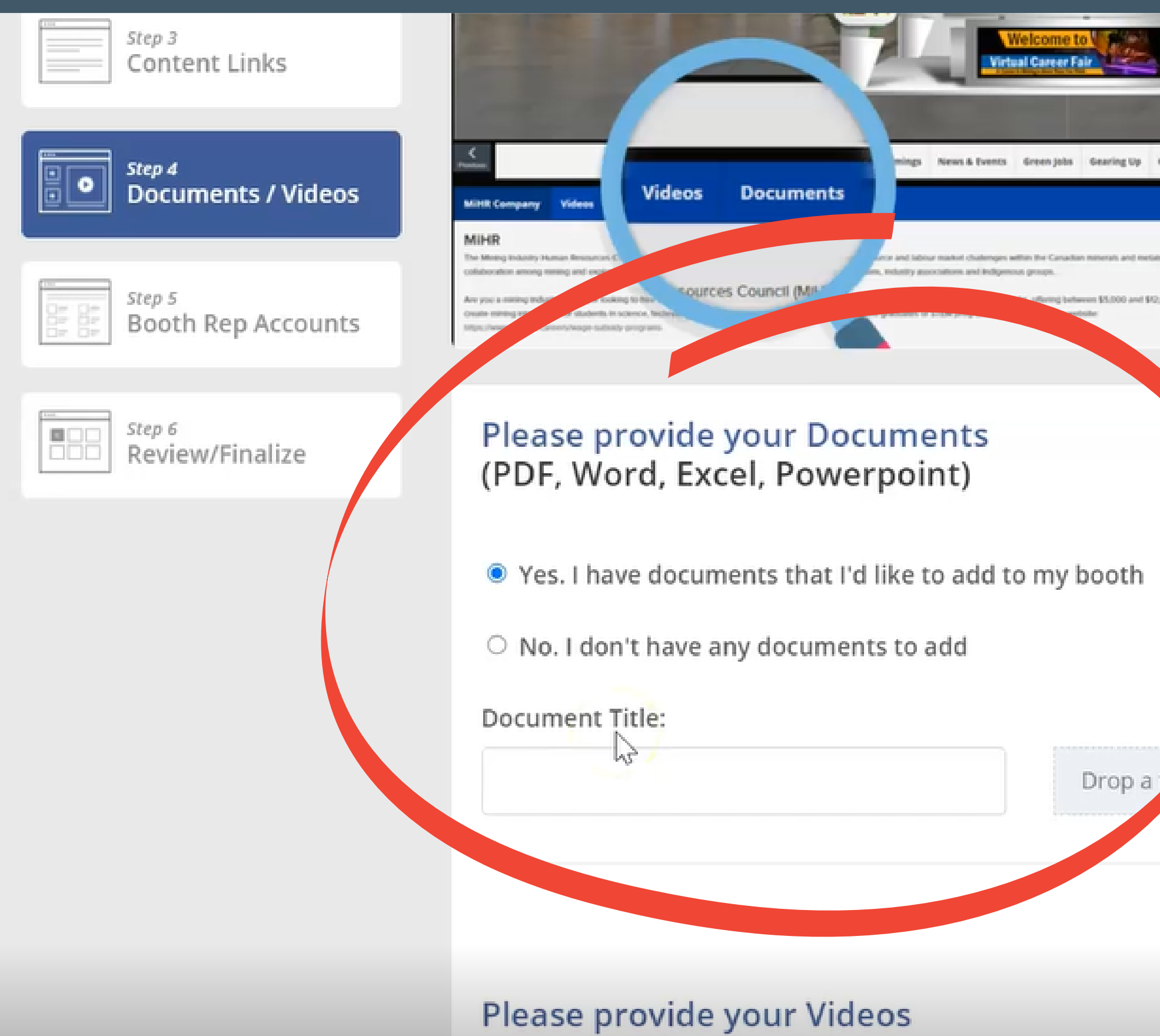

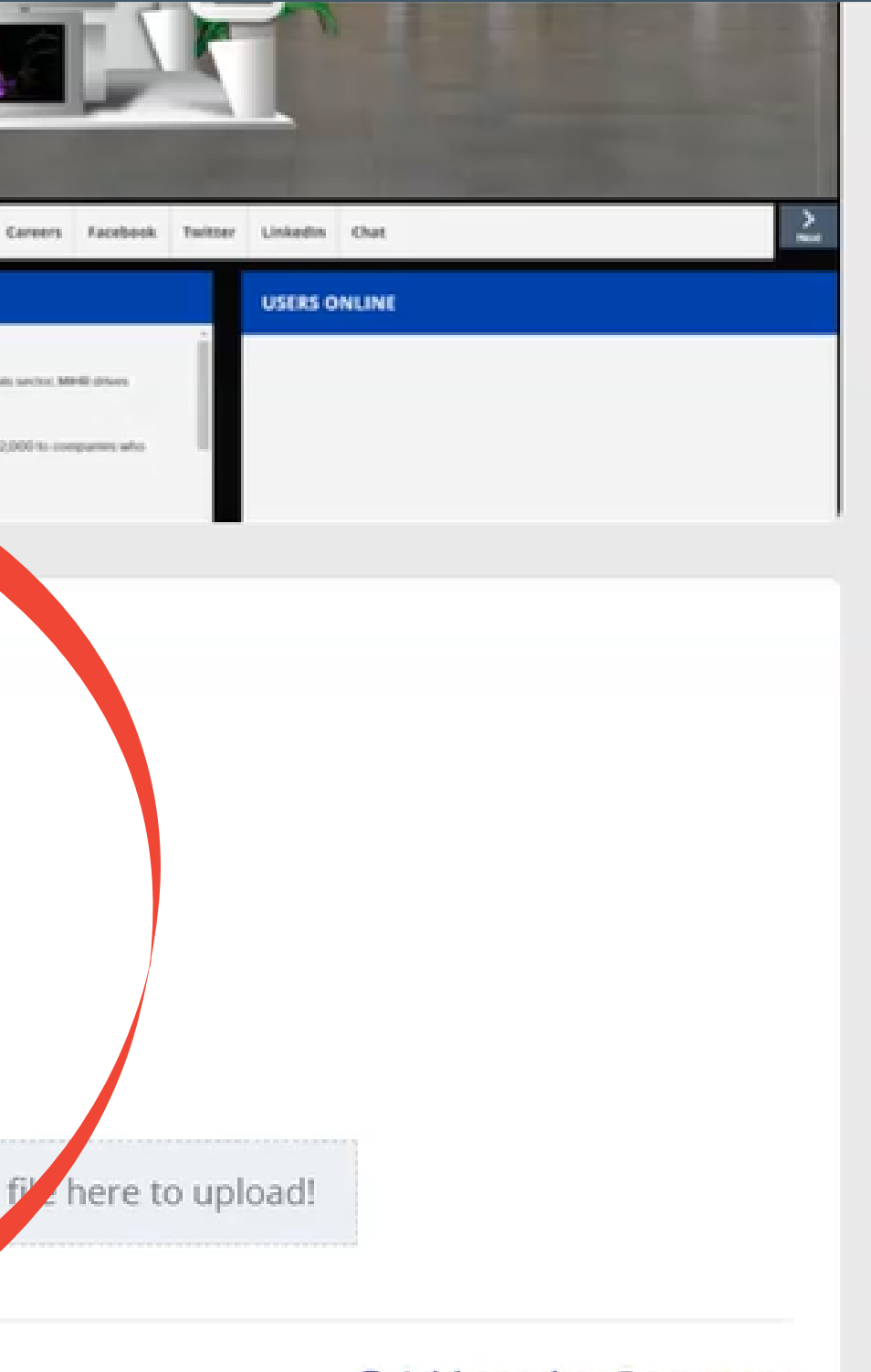

**O** Add another Document

# Step 5: Booth Rep Accounts

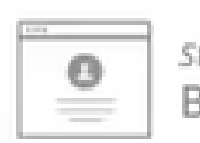

tep 1 Basic Information

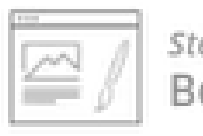

ep 2 ooth Graphics

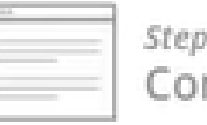

3 ntent Links On the event day, we usually recommend having a couple of team members available online to interact with the attendees via chat.

All we need is their name and email address, and we'll create Booth Rep accounts for them. Each rep can then login with their own accounts when the event goes live.

You can also provide the times each rep will be online to chat and we can display that on the booth so that attendees know when to expect you.

Step 4 Documents / Videos

**Booth Rep Accounts** 

## **Create your Booth Rep Accounts**

Name

Email

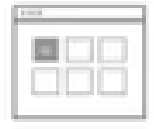

Step 6 Review/Finalize

Step 5

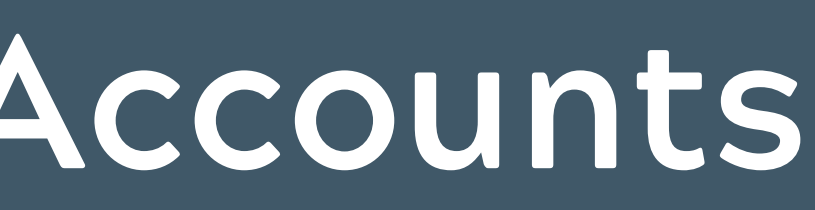

Add User Action Continue

## Add booth rep users who will help develop and manage your booth the day of the event

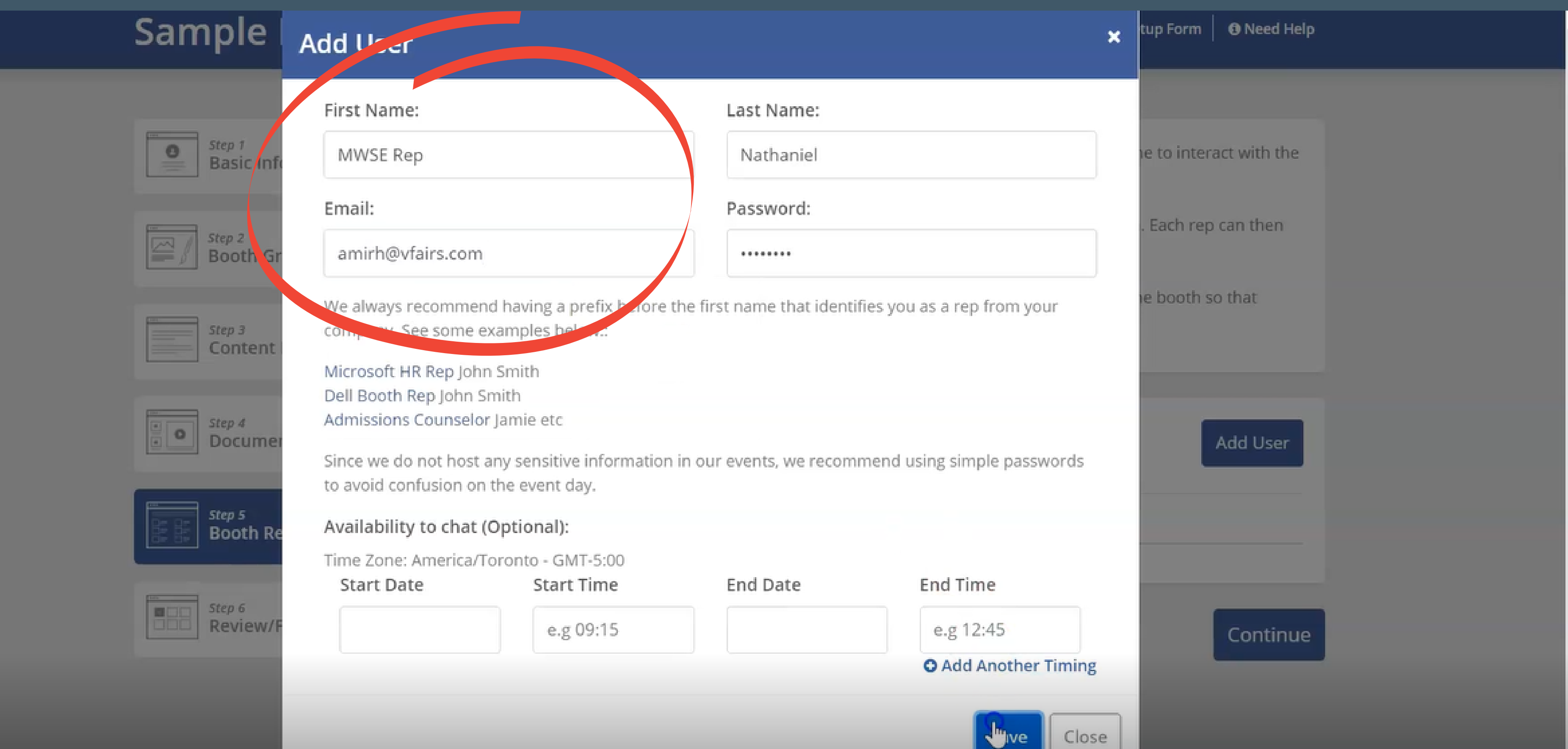

## • Confirm the rep is added and continue adding reps

## **Sample Booth**

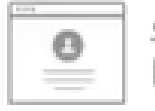

Step 1 **Basic Information** 

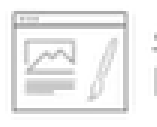

Step 2 **Booth Graphics** 

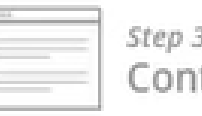

**Itent Links** 

Step 4 Documents / Videos

Step 5 **Booth Rep Accounts** 

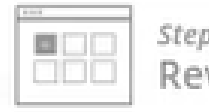

Step 6 Review/Finalize

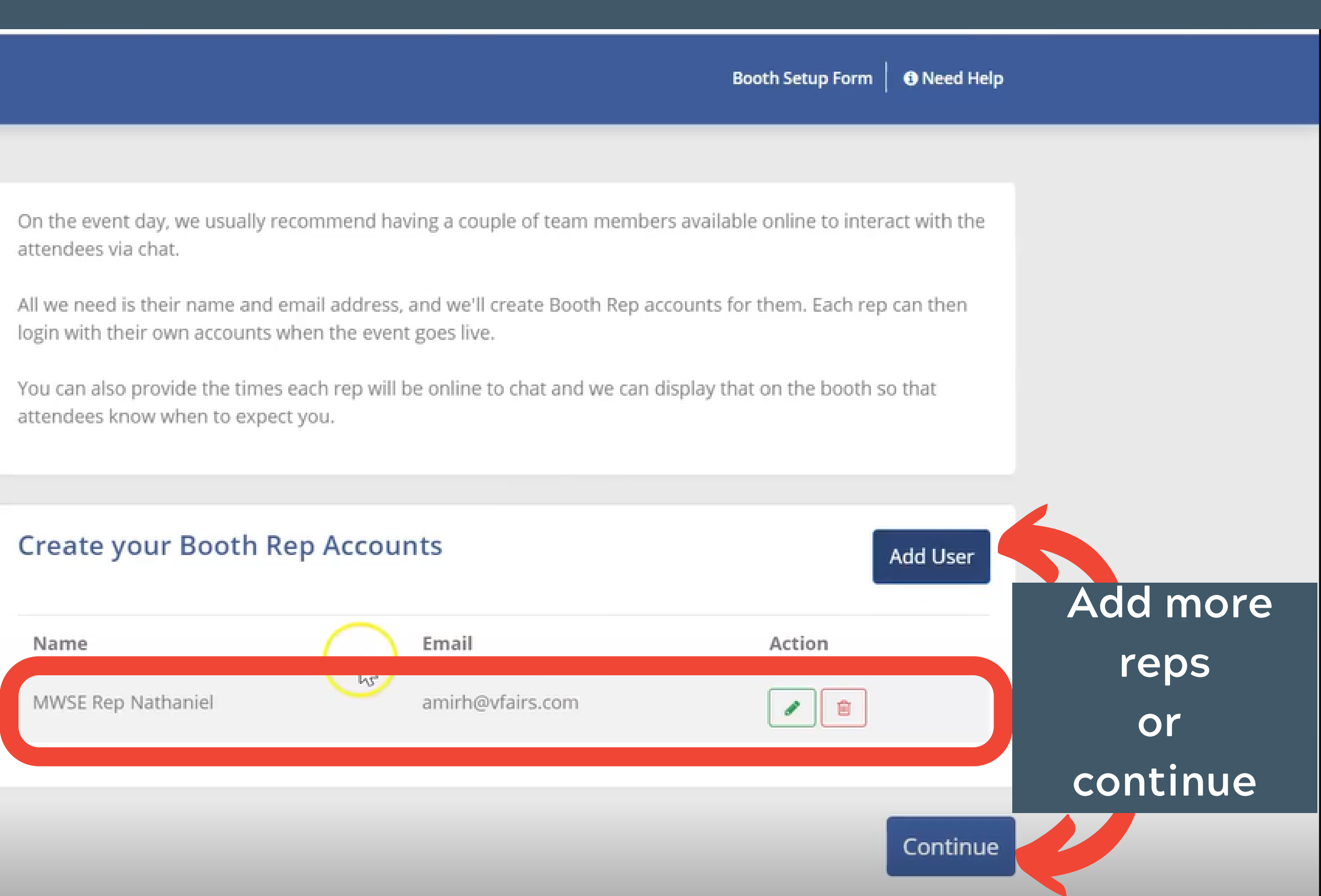

. Set times availble for your reps on the day of the event (optional)

This will be shown to attendees so they know who is available to chat with during the event-strongly encouraged to have reps available to answer student questions!

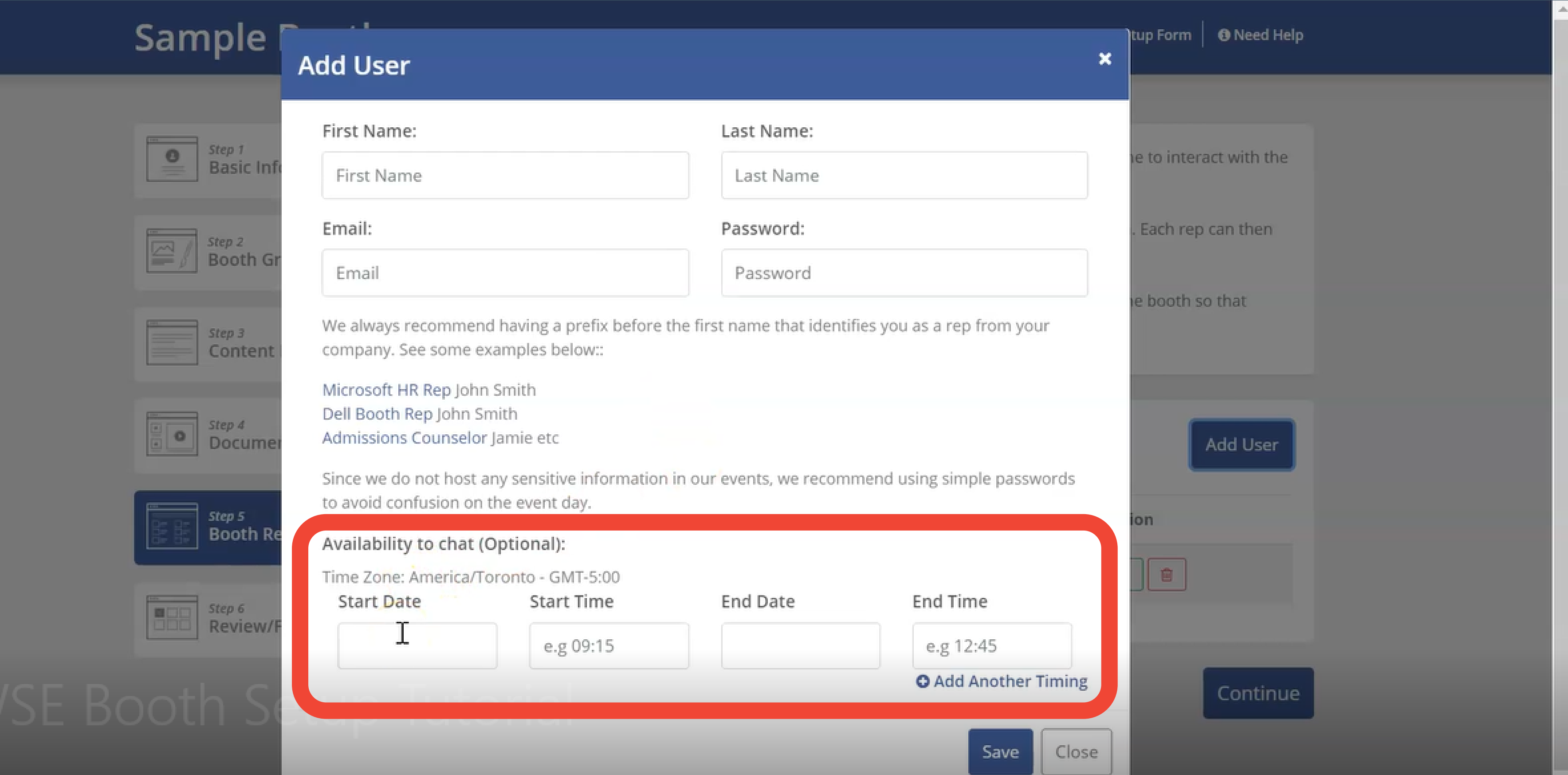

# Step 6: Review and Finalize

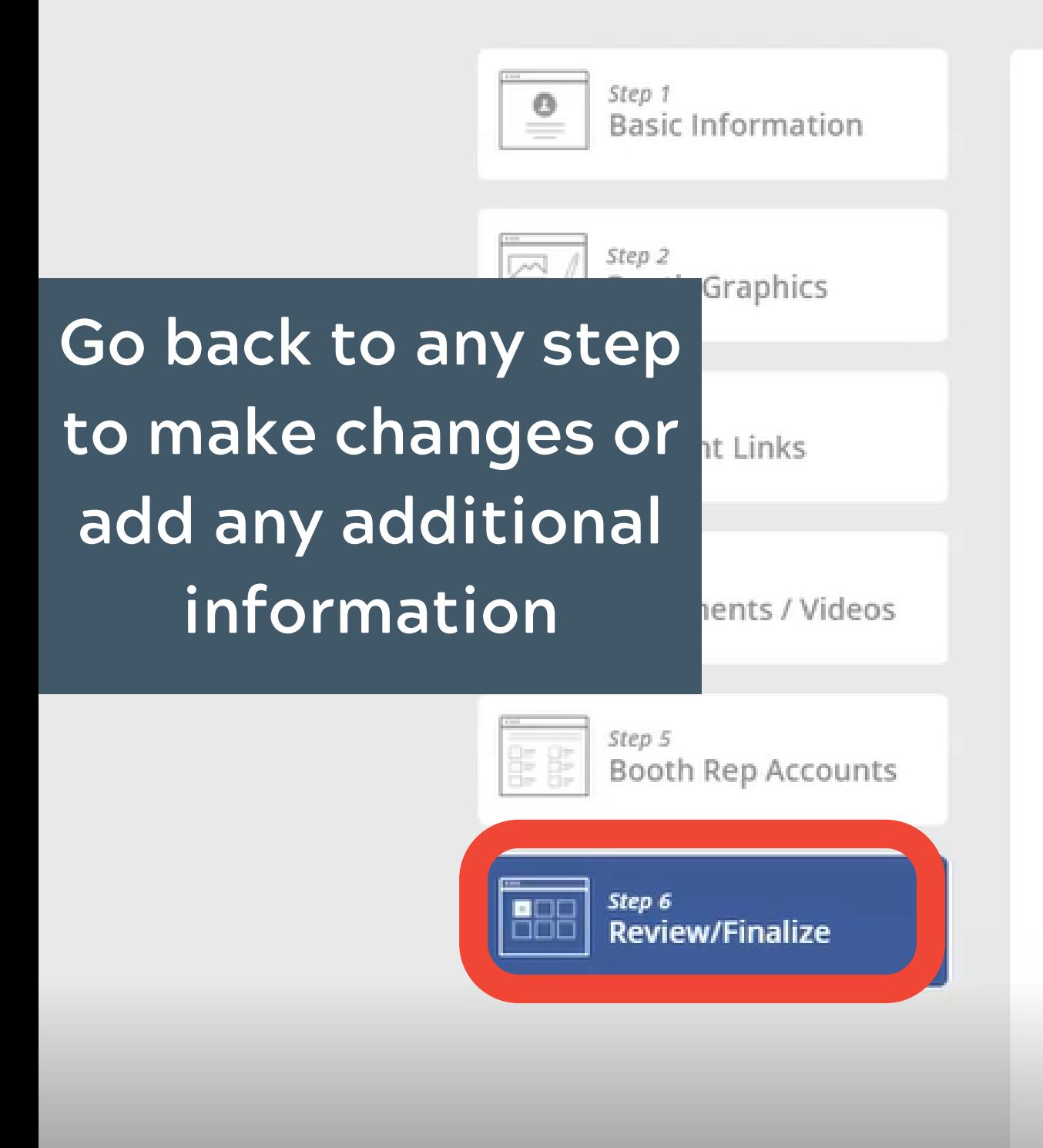

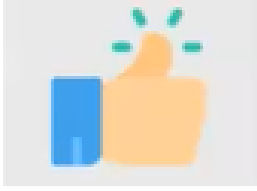

## You're almost done. Once you press the submit button below, our rep will be notified.

Please review your booth details below. If you need to make changes, use the buttons on the left.

Once everything looks good, click on the 'Submit Booth' button at the bottom of the page.

If you need any assistance, use the support email address listed at the top of this screen.

## **Event Access:**

Visit the event URL: micgsouth.vfairs.com

Name MWSE Rep Nathaniel

## **Review Booth Information:**

Here is a screenshot of your online booth.

# Email amirh@vfairs.com

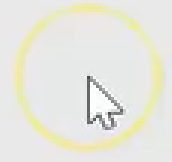

## • When you are finished making any updates, scroll to the bottom and select "Submit Booth"

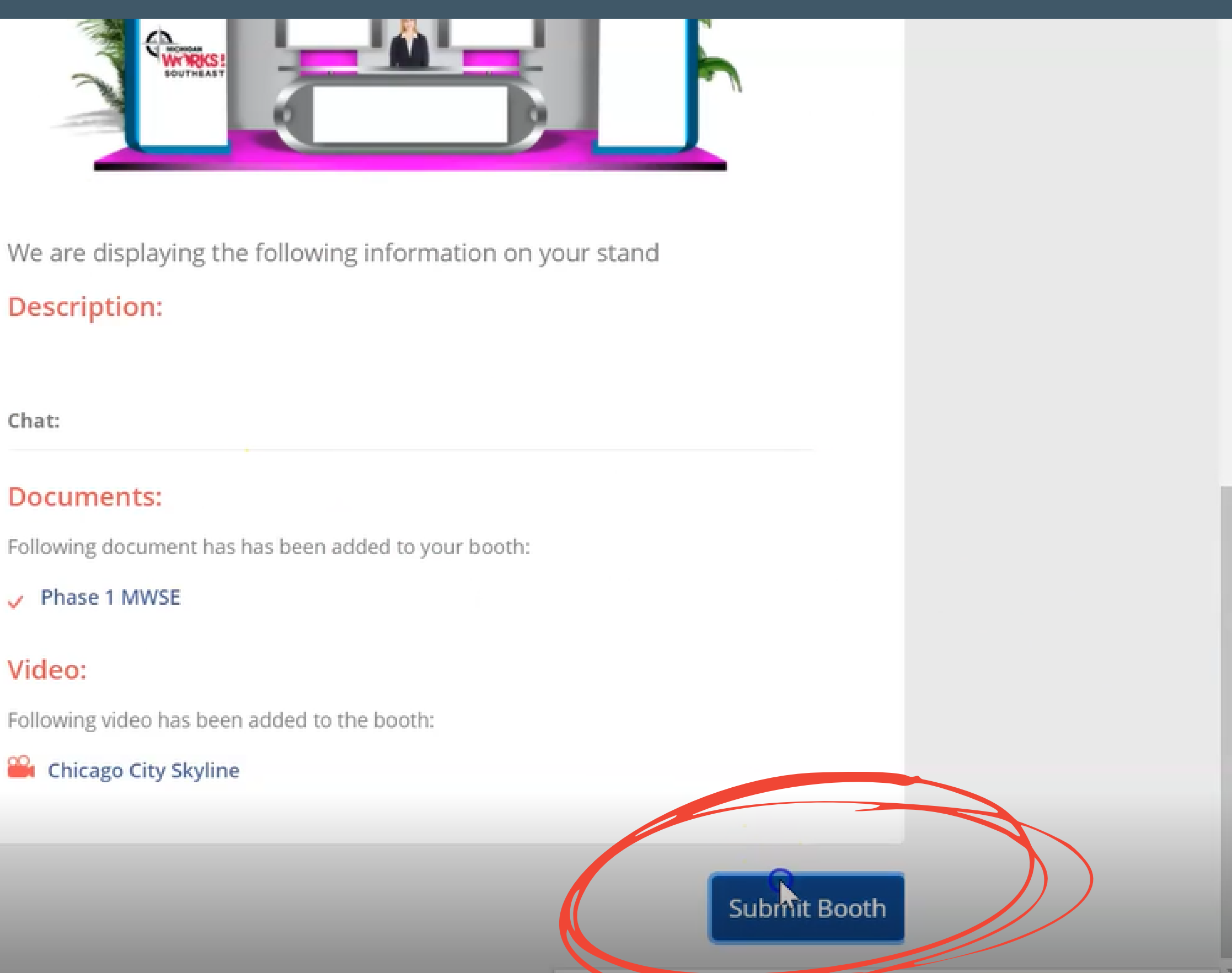

## **Description:**

### Chat:

### **Documents:**

 $\sqrt{ }$  Phase 1 MWSE

## Video:

A Michigan Works! team member will review your booth and send you an image of what your content looks like from the eyes of an attendee.

> Thank you for submitting booth content. You will receive confirmation email after your booth is ready for review.

For any questions please email us at:

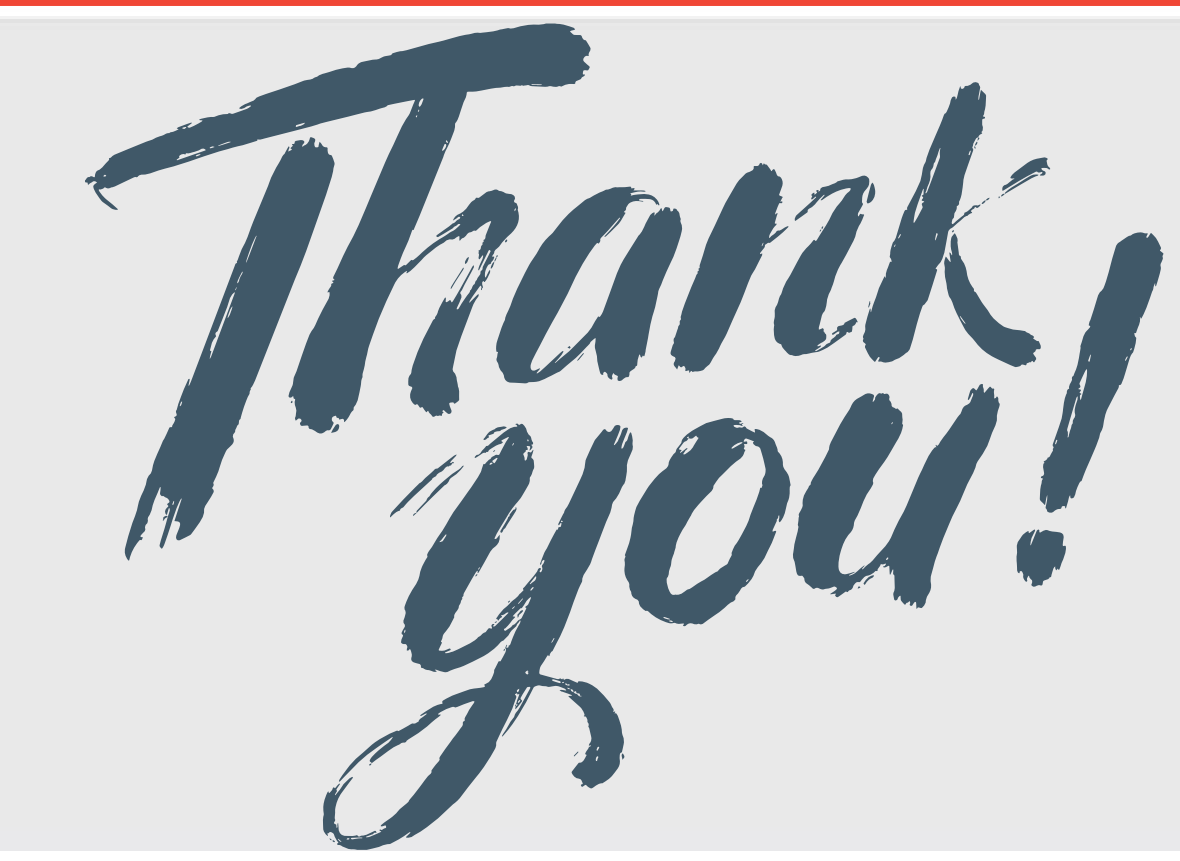

# Congratulations, your booth is ready for review!

To make any additional changes please reach out to Communications Specialist, Nathaniel Osborne at nosborne@mwse.org